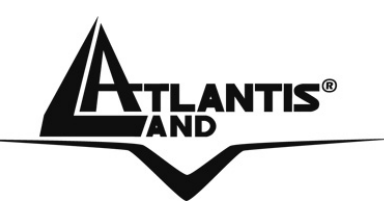

# **NetFly WAP 108 Wireless 108Mbps Multi-Function Access Point A02-WAP-54G**

# **MULTILANGUAGE QUICK START GUIDE**  A02-WAP-54G(V1.1)\_GX01

**IAN** 

WLAN

**POWE** 

NetFly Wireless Access Point

**Where solutions begin**

108 Mbps 108 MPP

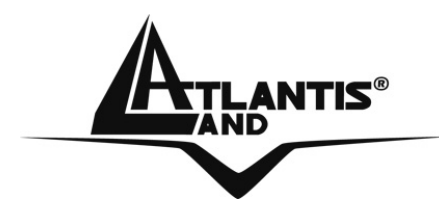

Questo prodotto è coperto da garanzia Atlantis Land **Fast Swap** della durata di 3 anni. Per maggiori dettagli in merito o per accedere alla documentazione completa in Italiano fare riferimento al sito **www.atlantis-land.com.**

#### **ENGLISH**

This product is covered by Atlantis Land 3 years **Fast Swap** warranty. For more detailed informations please refer to the web site **www.atlantis-land.com.**

For more detailed instructions on configuring and using this device, please refer to the online manual.

#### **FRANCAIS**

Ce produit est couvert par une garantie Atlantis Land **Fast Swap** de 3 ans. Pour des informations plus détaillées, référez-vous svp au site Web **www.atlantisland.com.**

#### **DEUTSCH**

Dieses Produkt ist durch die Atlantis Land 3 Jahre **Fast Swap** Garantie gedeckt. Für weitere Informationen, beziehen Sie sich bitte auf Web Site **www.atlantisland.com.**

#### **ESPAÑOL**

Este producto està cubierto de garantía Atlantis Land **Fast Swap** por 3 años. Para una información más detallada, se refiera por favor al Web site **www.atlantisland.com.** 

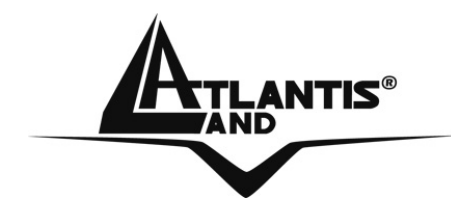

The award of the information is facultative, but its lack will prevent ATLANTIS LAND® from starting the Guarantee process requested.

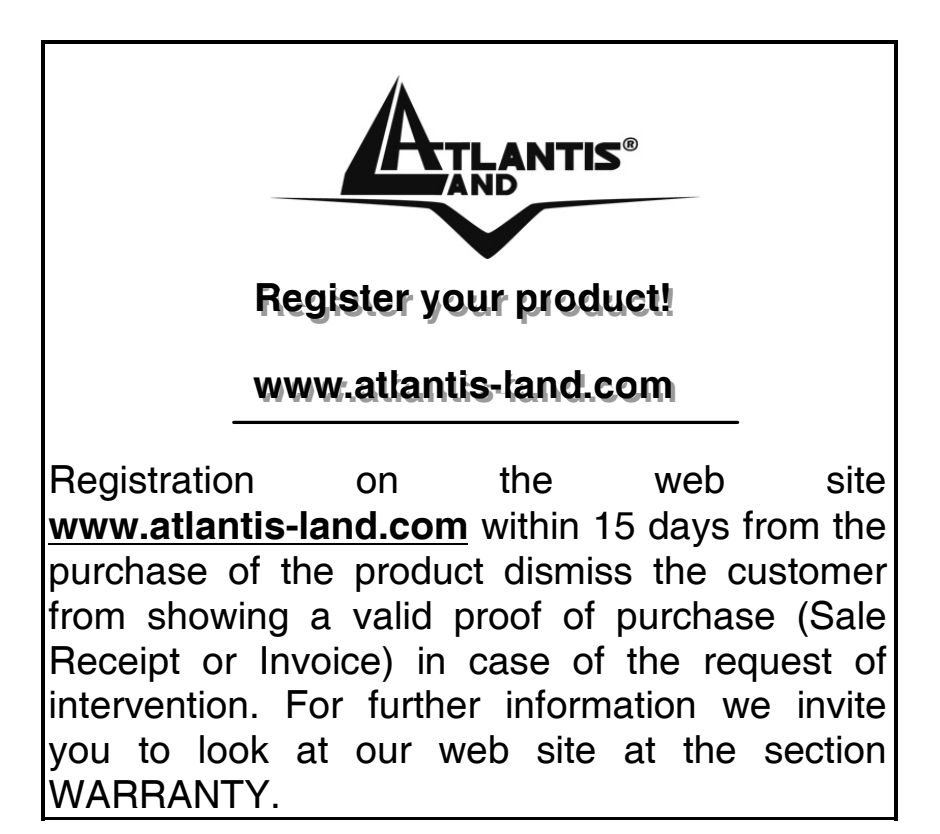

#### **Copyright**

The Atlantis Land logo is a registered trademark of Atlantis Land SpA. All other names mentioned mat be trademarks or registered trademarks of their respective owners. Subject to change without notice. No liability for technical errors and/or omissions.

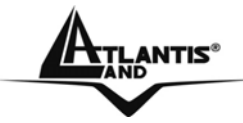

# MULTILANGUAGE QUICK START GUIDE

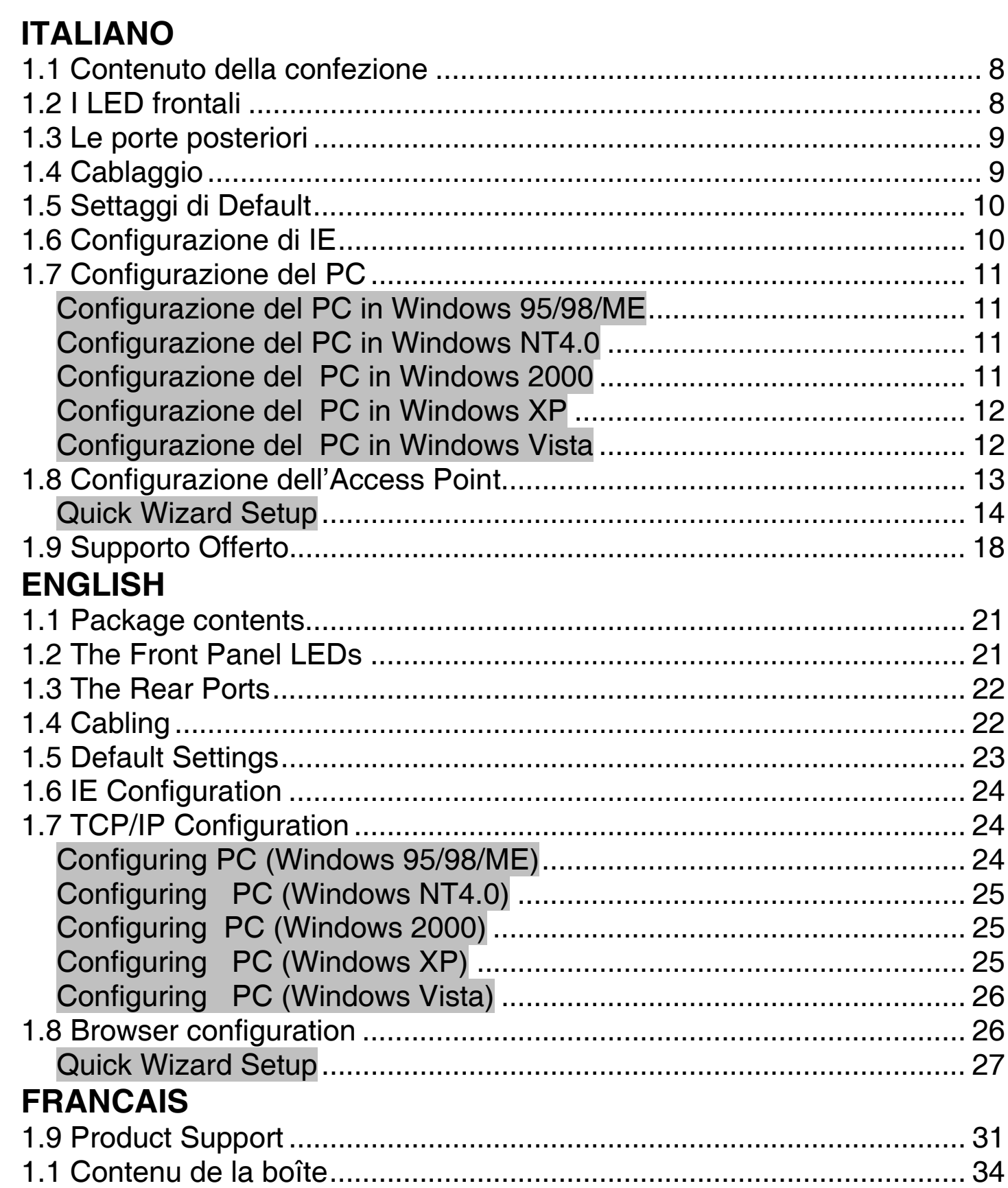

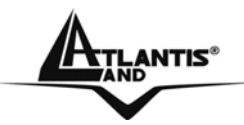

# MULTILANGUAGE QUICK START GUIDE

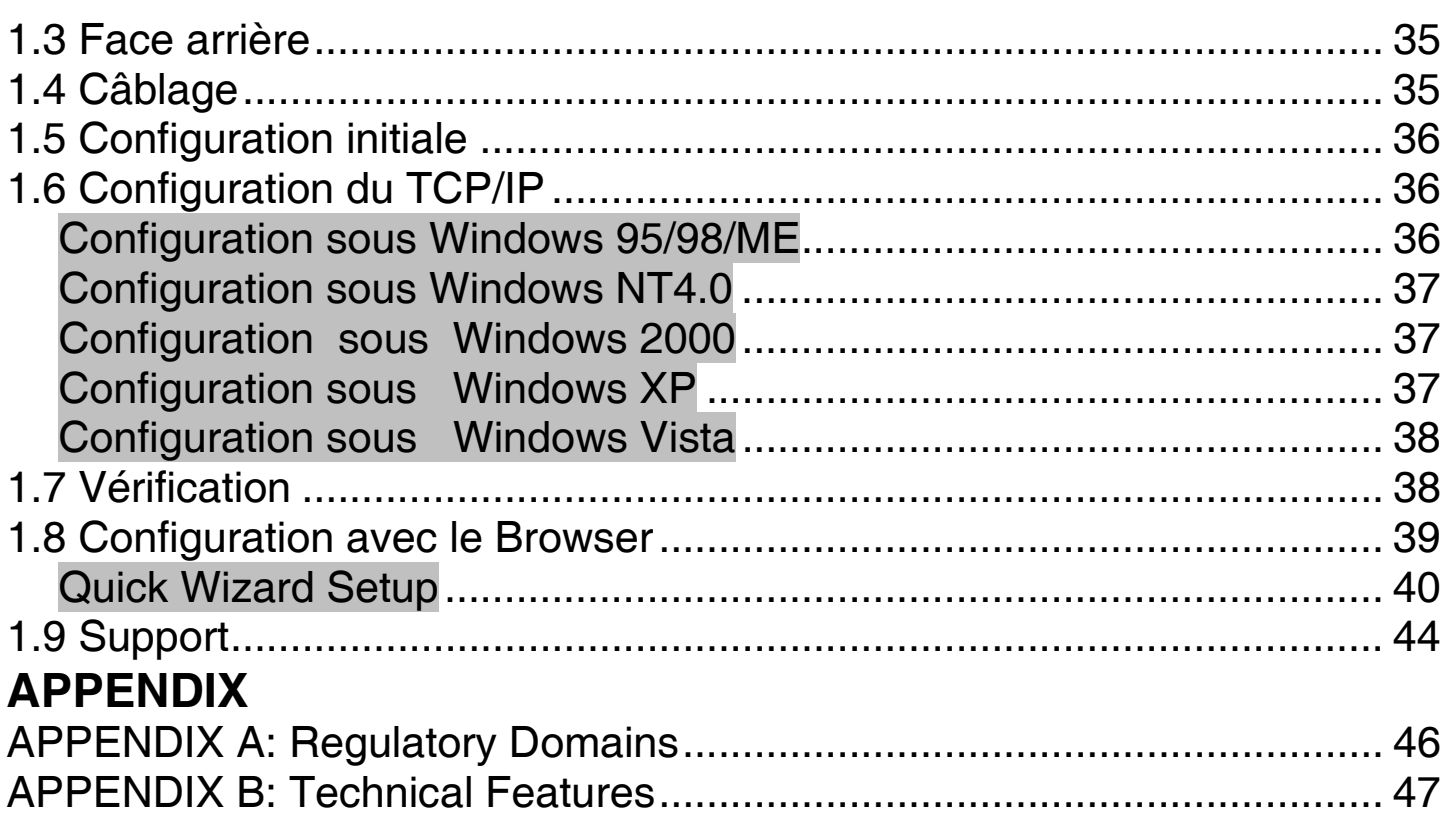

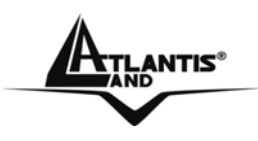

#### **AVVERTENZE**

Abbiamo fatto di tutto al fine di evitare che nel testo, nelle immagini e nelle tabelle presenti in questo manuale, nel software e nell'hardware fossero presenti degli errori. Tuttavia, non possiamo garantire che non siano presenti errori e/o omissioni. Infine, non possiamo essere ritenuti responsabili per qualsiasi perdita, danno o incomprensione compiuti direttamente o indirettamente, come risulta dall'utilizzo del manuale, software e/o hardware.

Il contenuto di questo manuale è fornito esclusivamente per uso informale, è soggetto a cambiamenti senza preavviso (a tal fine si invita a consultare il sito www.atlantisland.it o www.atlantis-land.com per reperirne gli aggiornamenti) e non deve essere interpretato come un impegno da parte di Atlantis Land spa che non si assume responsabilità per qualsiasi errore o inesattezza che possa apparire in questo manuale. Nessuna parte di questa pubblicazione può essere riprodotta o trasmessa in altra forma o con qualsiasi mezzo, elettronicamente o meccanicamente, comprese fotocopie, riproduzioni, o registrazioni in un sistema di salvataggio, oppure tradotti in altra lingua e in altra forma senza un espresso permesso scritto da parte di Atlantis Land spa. Tutti i nomi di produttori e dei prodotti e qualsiasi marchio, registrato o meno, menzionati in questo manuale sono usati al solo scopo identificativo e rimangono proprietà esclusiva dei loro rispettivi proprietari.

#### **Restrizioni di responsabilità CE/EMC**

Il prodotto descritto in questa guida è stato progettato, prodotto e approvato in conformità alle regole EMC ed è stato certificato per non avere limitazioni EMC.

Se il prodotto fosse utilizzato con un PC non certificato, il produttore non garantisce il rispetto dei limiti EMC. Il prodotto descritto è stato costruito, prodotto e certificato in modo che i valori misurati rientrino nelle limitazioni EMC. In pratica, ed in particolari circostanze, potrebbe essere possibile che detti limiti possano essere superati se utilizzato con apparecchiature non prodotte nel rispetto della certificazione EMC. Può anche essere possibile, in alcuni casi, che i picchi di valore siano al di fuori delle tolleranze. In questo caso l'utilizzatore è responsabile della "compliance" con i limiti EMC. Il Produttore non è da ritenersi responsabile nel caso il prodotto sia utilizzato al di fuori delle limitazioni EMC.

#### **CE Mark Warning**

Questo dispositivo appartiene alla classe B. In un ambiente domestico il dispositivo può causare interferenze radio, in questo caso è opportuno prendere le adeguate contromisure.

#### **ATTENZIONE**

Lasciare almeno 30cm di distanza tra le antenne del dispositivo e l'utilizzatore.

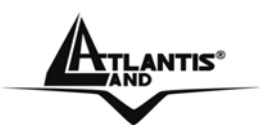

#### **Dichiarazione di Conformità**

Questo dispositivo è stato testato ed è risultato conforme alla direttiva 1999/5/CE del parlamento Europeo e della Commissione Europea, a proposito di apparecchiature radio e periferiche per telecomunicazioni e loro mutuo riconoscimento. Dopo l'installazione, la periferica è stata trovata conforme ai seguenti standard: EN 300.328(radio), EN 301 489-1, EN 301 489-17(compatibilità elettromagnetica) ed EN 60950(sicurezza). Questa apparecchiatura può pertanto essere utilizzata in tutti i paesi della Comunità Economica Europea ed in tutti i paesi dove viene applicata la Direttiva 1999/5/CE, senza restrizioni eccezion fatta per: *Francia:* 

Se si utilizza all'aperto tale dispositivo, la potenza in uscita è limitata (potenza e frequenza) in base alla tabella allegata. Per informazioni ulteriori consultare *www.art-telecom.fr.* 

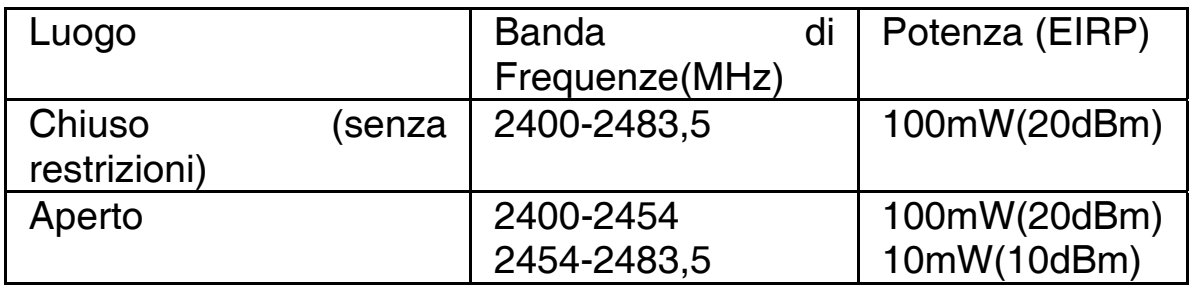

Se l'uso di questa apparecchiatura in ambienti domestichi genera interferenze, è obbligo dell'utente porre rimedio a tale situazione.

#### *Italia:*

Questa periferica è conforme con l'Interfaccia Radio Nazionale e rispetta i requisiti sull'Assegnazione delle Frequenze. L'utilizzo di questa apparecchiatura al di fuori di ambienti in cui opera il proprietario, richiede un'autorizzazione generale. Per ulteriori informazioni si prega di consultare: *www.comunicazioni.it.*

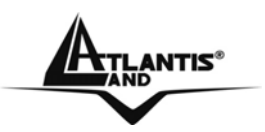

**Questo manuale è inteso come una guida rapida, pertanto per ulteriori dettagli sulla configurazione fare riferimento al manuale esteso presenti sul CDRom allegato.** 

#### **1.1 Contenuto della confezione**

Atlantis Land Wireless 108Mbps Multi-Function Access Point , CD-Rom contenente il manuale, Guida di Quick Start, antenna esterna da 2 dBi, Alimentatore esterno (5V, 2.4A).

#### **1.2 I LED frontali**

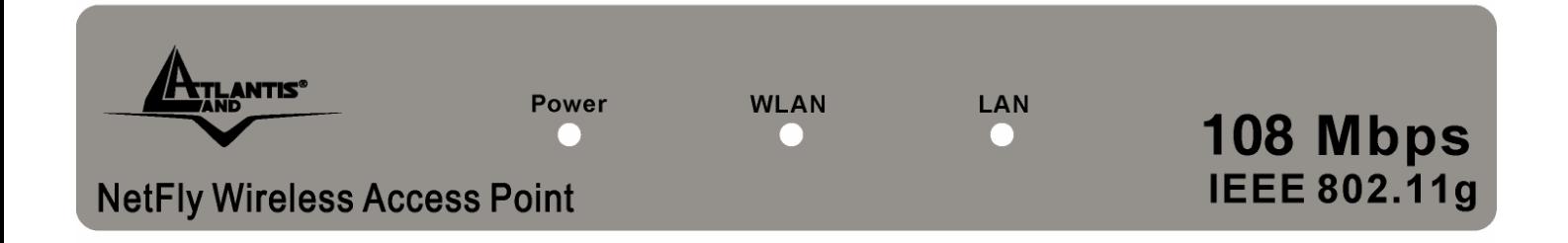

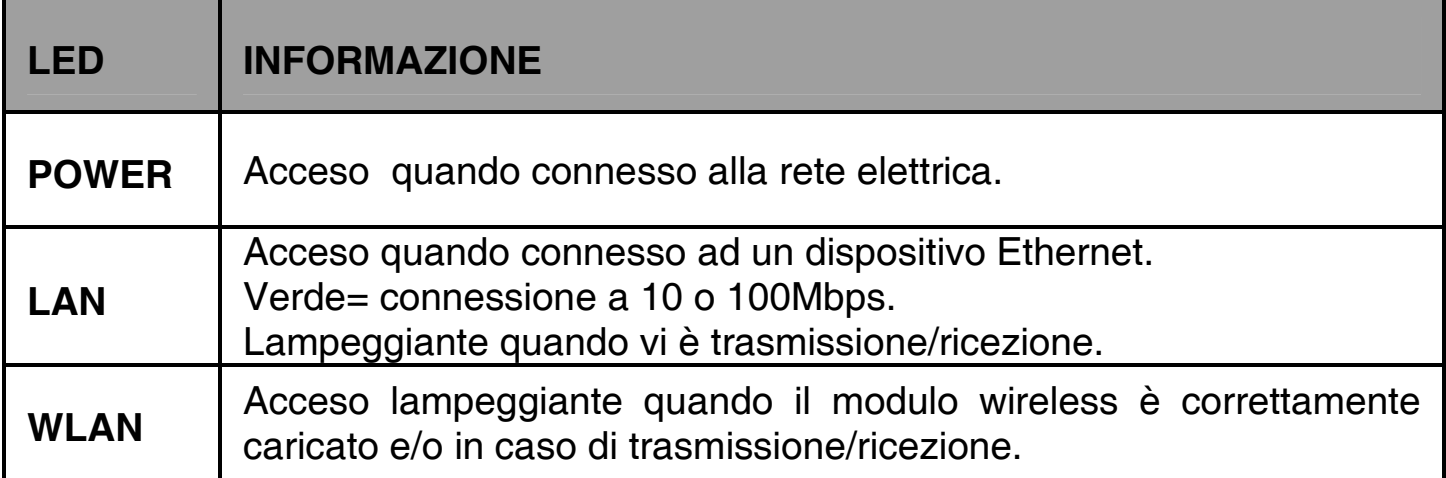

 $\mathbf{R}$ tlantis $^{\circ}$ 

#### **1.3 Le porte posteriori**

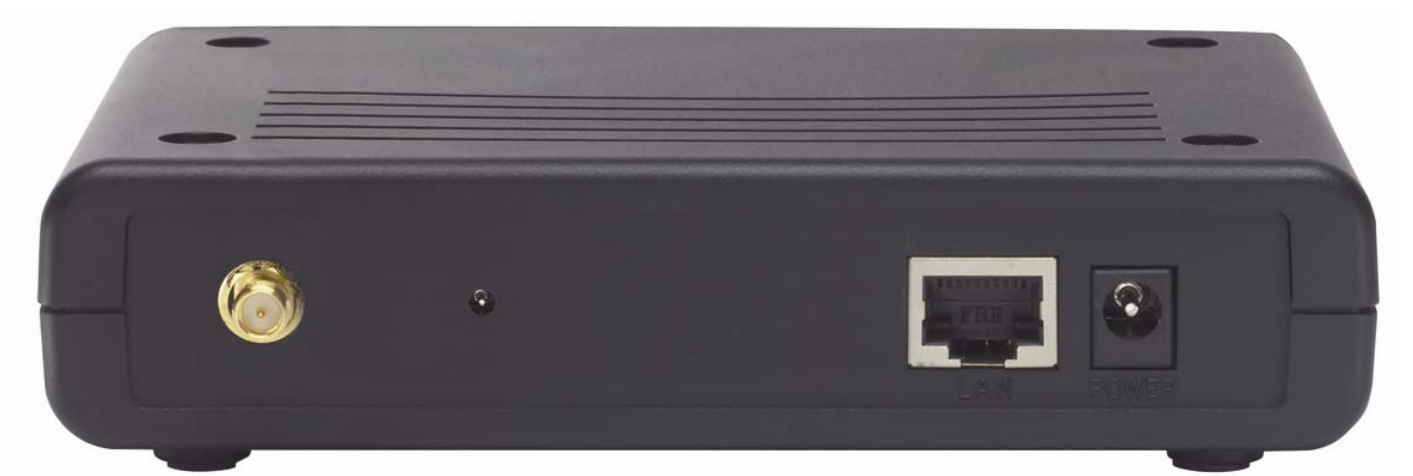

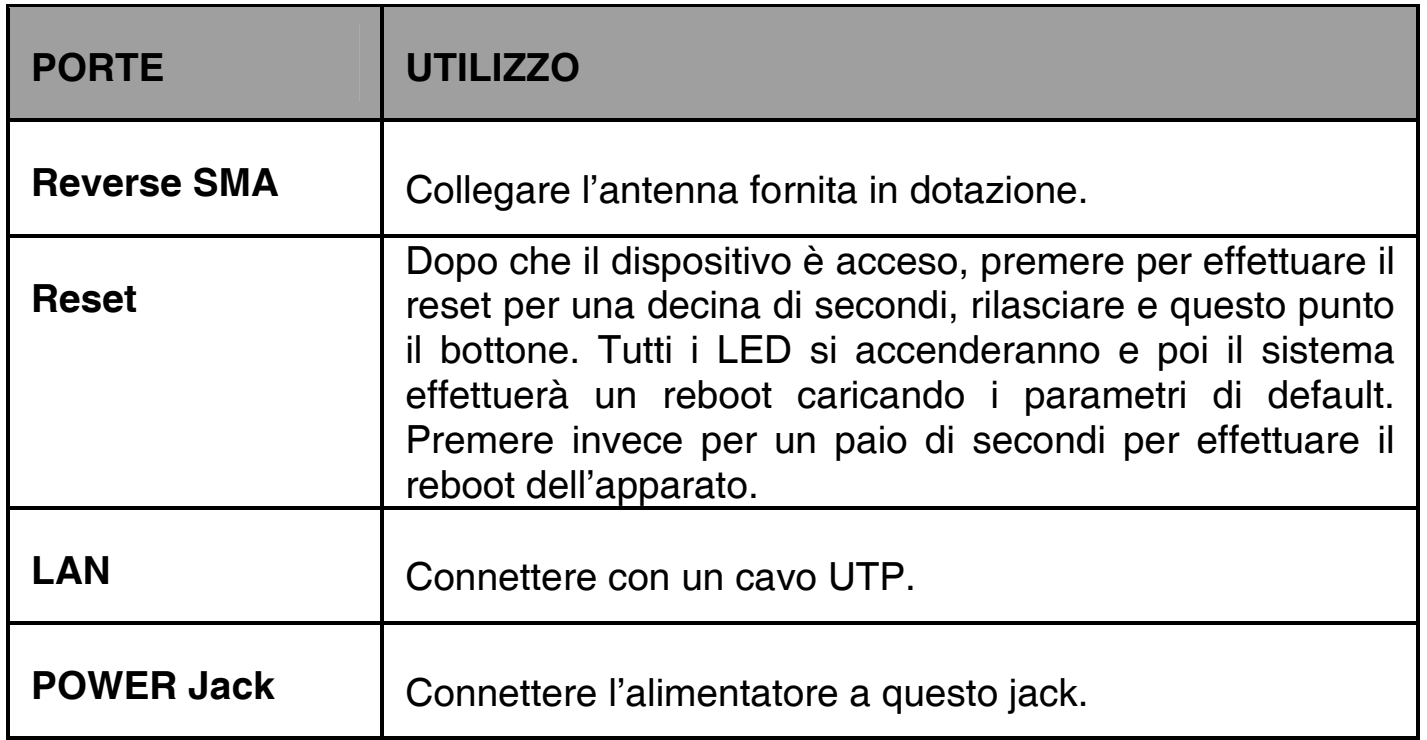

#### **1.4 Cablaggio**

Anzitutto collegare alla porta RJ45 un PC della Lan oppure uno Switch. Infine collegare l'alimentatore all'Access Point ed alla presa elettrica. Una volta effettuati tutti i collegamenti il prodotto effettuerà una diagnostica la cui durata è di circa una trentina di secondi. Terminata questa fase il Led POWER sarà acceso verde fisso. I Led LAN/WLAN saranno accesi (a seconda dei collegamenti fatti) o lampeggianti . In figura è possibile osservare una tipica installazione domestica.

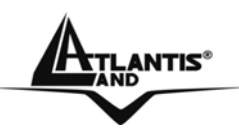

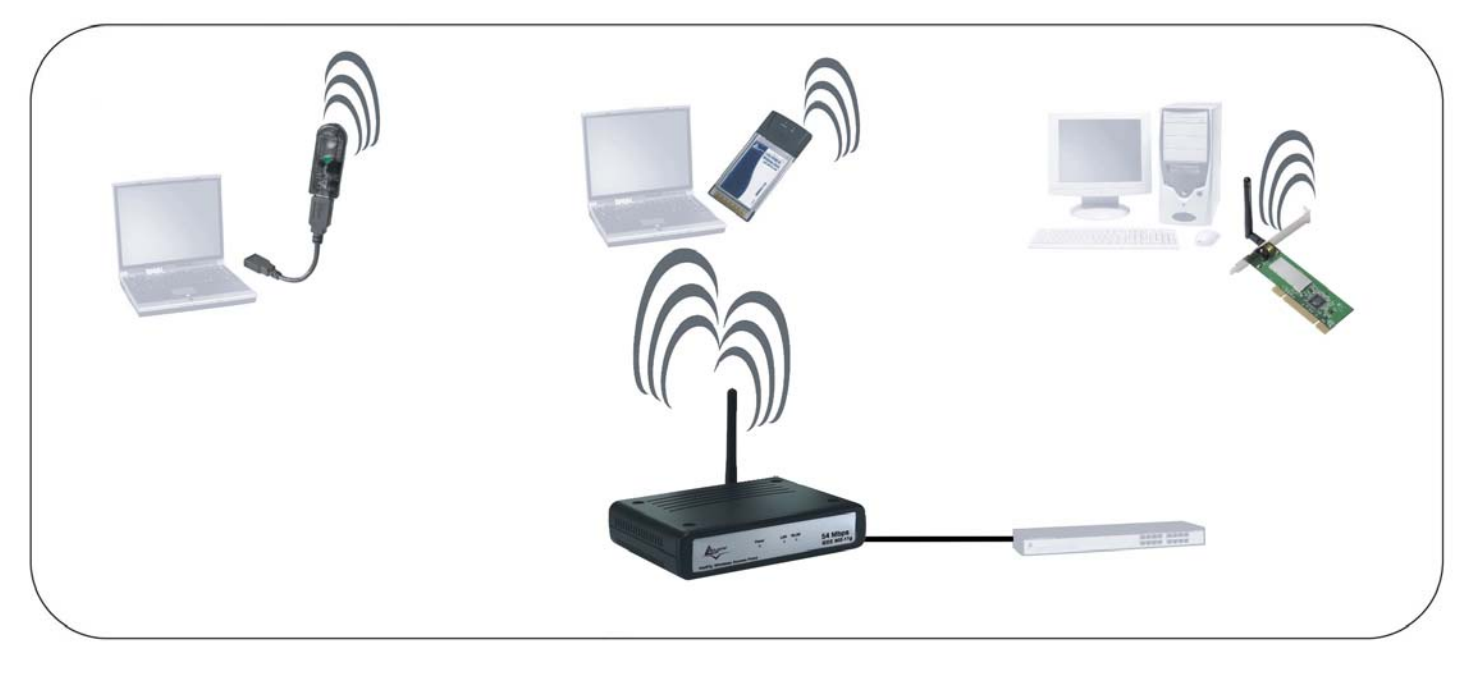

#### **1.5 Settaggi di Default**

Prima di iniziare la configurazione dell'Atlantis Wireless 108Mbps Access Point è necessario conoscere quali siano i settaggi di default. Lasciando questi settaggi e impostando i PC con IP fisso (come da istruzioni seguenti) è possibile utilizzare l'Atlantis Wireless 108Mbps Access Point in pochissimo tempo. Per una configurazione più dettagliata fare riferimento al manuale presente sul CD. Le configurazioni di Default dell'Atlantis Wireless 108Mbps Access Point sono:

- Username**:admin**
- Password: **admin**
- Indirizzo IP LAN: **(192.168.1.1),** Subnet Mask **(255.255.255.0)**
- DHCP Server: **disabilitato**
- SSSID= **default**, Channel=**6**, WEP/WAP=**disabilitato**

#### **1.6 Configurazione di IE**

A questo punto è necessario lanciare IE, andare nel menù **strumenti,** poi scegliere la sezione **Connessioni** e spuntare una delle seguenti voci:

- Non utilizzare mai connessioni remote
- Usa connessione remota se non è disponibile una connessione di rete

#### **1.7 Configurazione del PC**

#### **Configurazione del PC in Windows 95/98/ME**

- **1.** Andare in **Start/Settings/Control Panel**. Cliccare 2 volte su **Network** e scegliere **Configuration**.
- **2.** Selezionare **TCP/IP->NIC F/E**, o qualsiasi Network Interface Card (NIC) del PC.
- **3.** Cliccare su **Properties**.
- **4.** Selezionare l'opzione **Specify an IP address** (dopo aver scelto **IP Address**) ed introdurre un indirizzo IP del tipo **192.168.1.x** (X compreso tra 2 e 254 escluso 1 che è l'IP utilizzato del Wireless Multi-Function AP) e subnet mask **255.255.255.0.**
- **5.** Andare su **DNS Configuration.**
- **6.** Selezionare l'opzione **Enable DNS** ed introdurre l'indirizzo IP del server DNS. Premere su **OK** per terminare la configurazione.

Riavviare il PC affinché i cambiamenti abbiano effetto.

#### **Configurazione del PC in Windows NT4.0**

- **1.** Andare su **Start/Settings/ Control Panel**. Cliccare per due volte su N**etwork** e poi cliccare su **Protocols** .
- **2.** Selezionare **TCP/IP Protocol** e poi cliccare su **Properties**.
- **3.** Selezionare l'opzione **Specify an IP Address** e ed introdurre un indirizzo IP del tipo **192.168.1.x** (X compreso tra 2 e 254 escluso 1 che è l'IP utilizzato del Wireless Multi-Function AP)e subnet mask **255.255.255.0.** Premere **OK**  per terminare.

#### **Configurazione del PC in Windows 2000**

- **1.** Andare su **Start/Settings/Control Panel**. Cliccare due volte su **Network and Dial-up Connections**.
- **2.** Cliccare due volte su **Local Area Connection**.
- **3.** In **Local Area Connection Status** cliccare **Properties**.
- **4.** Selezionare **Internet Protocol (TCP/IP)** e cliccare su **Properties**.
- **5.** Selezionare l'opzione **Use the Following IP address** ed introdurre un indirizzo IP del tipo **192.168.1.x** (X compreso tra 2 e 254 escluso 1 che è l'IP utilizzato del Wireless Multi-Function AP) e subnet mask **255.255.255.0.**
- **6.** Successivamente **scegliere Use the Following DNS server address**  (chiedere tale informazione al proprio ISP) ed introdurre l'indirizo IP dei server DNS.
- **7.** Premere su **OK** per terminare la configurazione

#### **Configurazione del PC in Windows XP**

- **1.** Andare su **Start** e poi**Pannello di Controllo**. Cliccare due volte su **Connessioni di rete (passa alla visualizzazione Classica)**.
- **2.** Cliccare due volte su **Connessione alla rete Locale (LAN).**
- **3.** Cliccare su **Proprietà**.
- **4.** Selezionare **Protocollo Internet (TCP/IP)** e cliccare su **Proprietà**.
- **5.** Selezionare l'opzione **Utilizza il seguente indirizzo IP** ed introdurre un indirizzo IP del tipo **192.168.1.x** (X compreso tra 2 e 254 escluso 1 che è l'IP utilizzato del Wireless Multi-Function AP) e subnet mask **255.255.255.0.**
- **6.** Successivamente **Utilizza i seguenti server DNS** (chiedere tale informazione al proprio ISP) ed introdurre l'indirizzo IP dei server DNS.
- **7.** Premere su **OK** per terminare la configurazione.

#### **Configurazione del PC in Windows Vista**

- **1.** Andare su **Start** e poi **Panello di Controllo**. Cliccare due volte su **Centro Connessioi di rete e Condivisioni (in Visualizzazione Classica).**
- **2.** Cliccare due volte su gestisci **Connessione di Rete.**
- **3.** Cliccare 2 volte su **Local Area Connection Status** e poi cliccare su **Continua**(per continuare è necessaria l'utorizzazione dell'utente).
- **4.** Selezionare **Protocollo Internet Versione 4 Protocol (TCP/IPv4)** e cliccare su **Proprietà**.

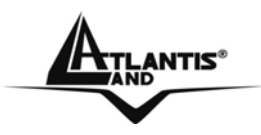

- **5.** Selezionare l'opzione **Utilizza il seguente indirizzo P** ed introdurre un indirizzo IP del tipo **192.168.1.x** (X compreso tra 2 e 254 escluso 1 che è l'IP utilizzato del Wireless Multi-Function AP) e subnet mask **255.255.255.0.**
- **6.** Successivamente **Utilizza i seguenti indirizzi server DNS** (chiedere tale informazione al proprio ISP) ed introdurre l'indirizzo IP dei server DNS.
- **7.** Premere su **OK** per terminare la configurazione.

#### **1.8 Configurazione dell'Access Point**

Digitare nel browser web il seguente indirizzo IP: **http://192.168.1.1** e premere il tasto invio.

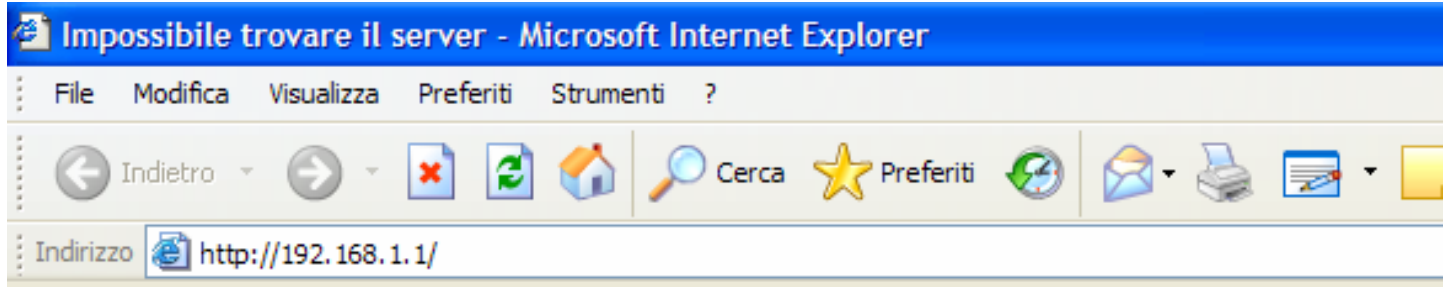

Utilizzare **admin** (come nome utente) e **admin** (come password). Premere **OK** per continuare.

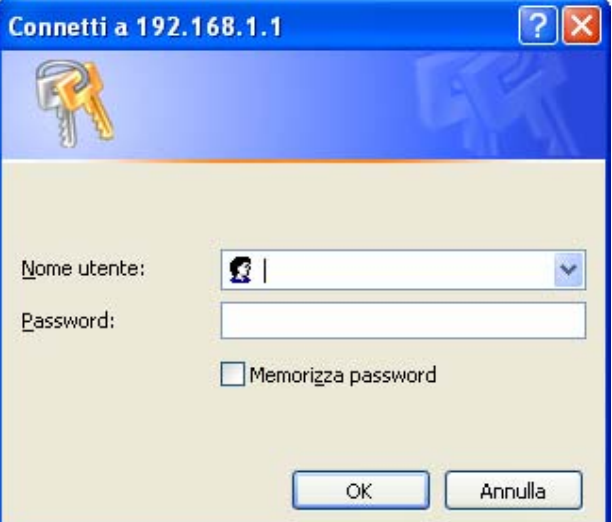

Apparirà a questo punto la configurazione **Wizard** che consente una configurazione guidata dell'apparato. Chiudendo la Wizard è possibile accedere al Menù Principale dove è possibile configurare dettagliatamente il dispositivo (si rimanda al manuale completo presente su CDRom). Nel caso il **Wizard** non partisse automaticamente è sufficiente cliccare sull'apposita voce per avviarla.

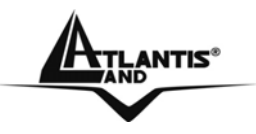

#### **Quick Wizard Setup**

Grazie a questo Wizard è possibile configurare il dispositivo in brevissimo tempo. Apparirà l'immagine di sotto (qualora non fosse così, cliccare sul bottone Wizard). Cliccare su **Next** per proseguire.

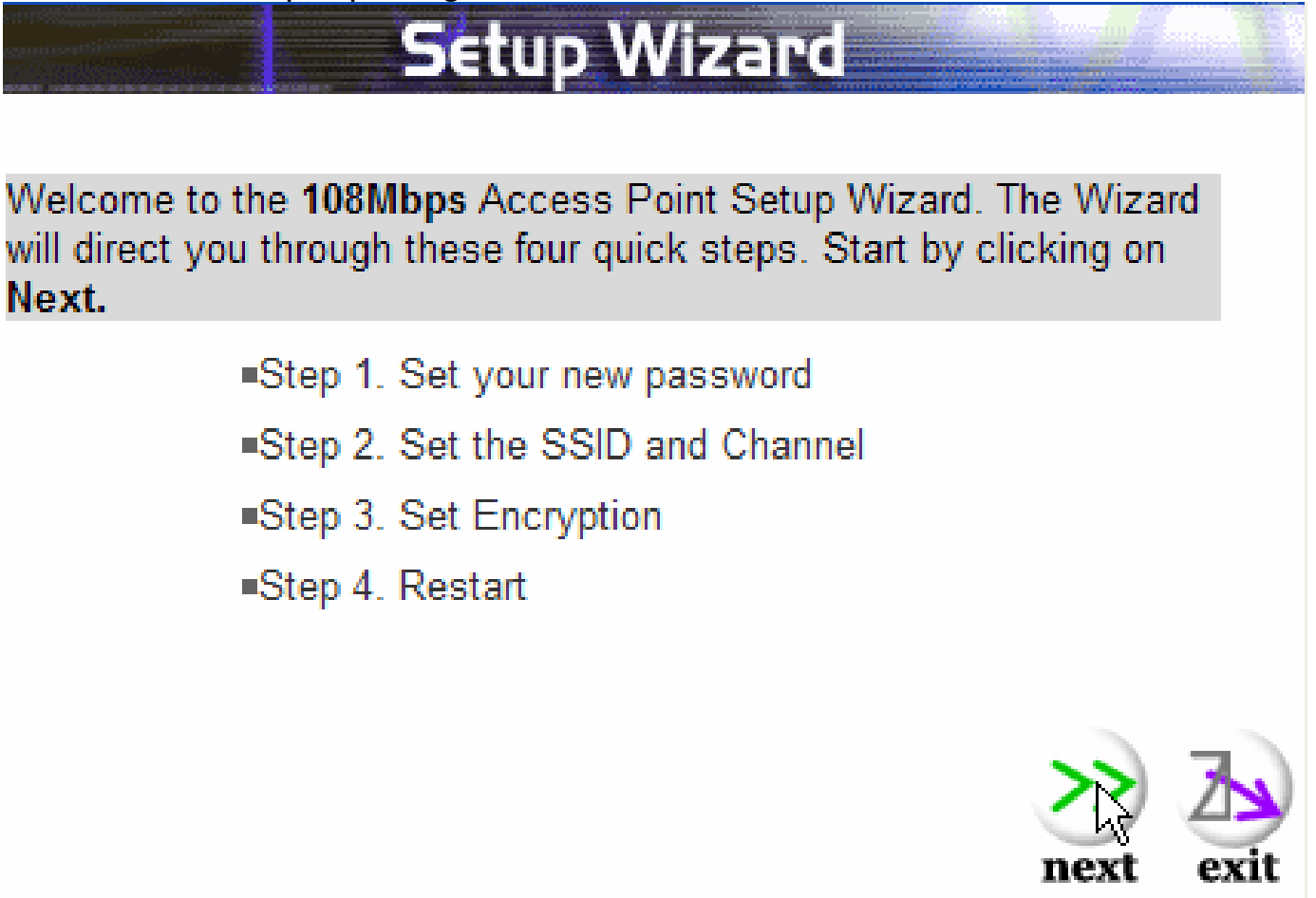

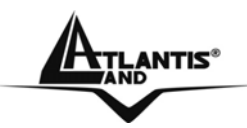

#### **Step 1: Modifica Password**

E' possibile adesso cambiare la password di accesso, cliccare poi su **Next** per passare al prossimo step.

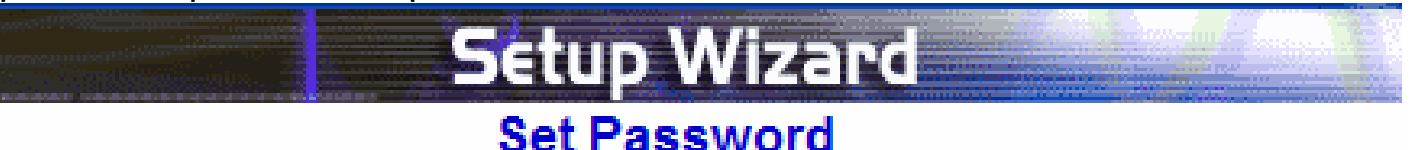

You may want to change the Administrator password of this Access Point to prevent authorized modification to the configuration settings. Enter your new password in the following text fields. Click Next to continue with setup or Exit to quit setup wizard.

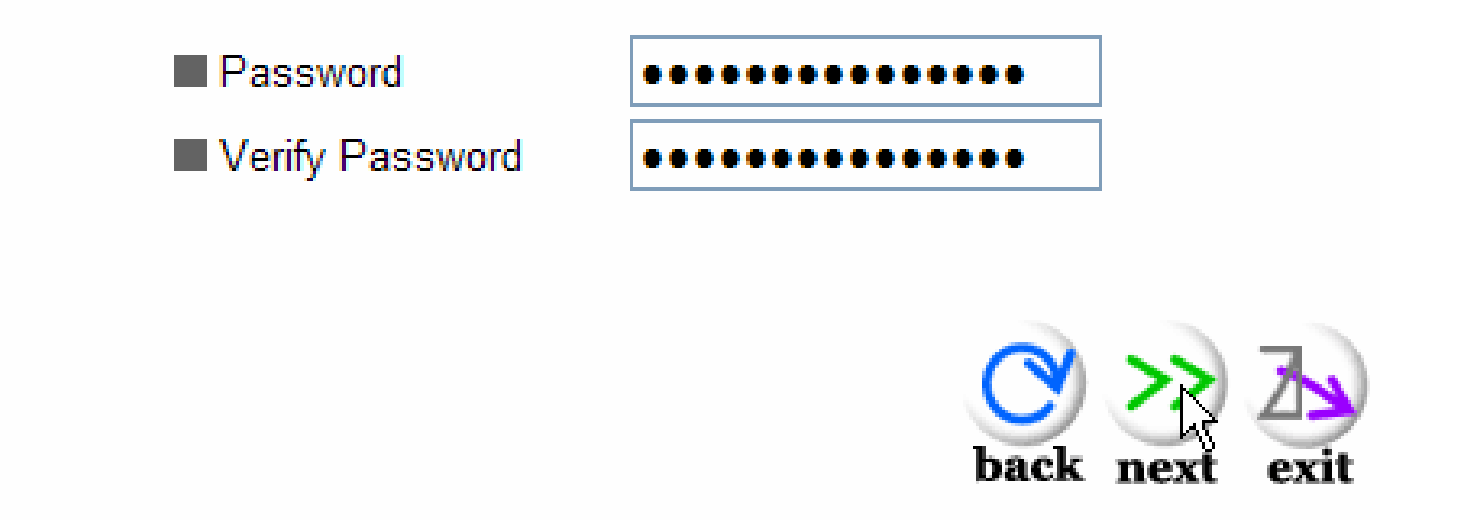

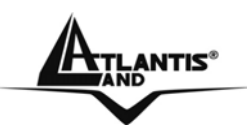

#### **Step 2: Set Wireless LAN connection**

Introdurre il valore di SSID (deve essere identico in tutti i dispositivi) e scegliere il canale su cui opererà il dispositivo.

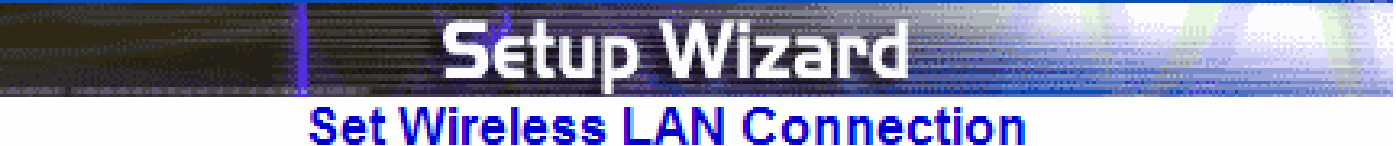

Enter the SSID of the wireless network, and select the frequency channel that this Access Point will operate in. Click Next to continue setup, or Exit to quit setup wizard.

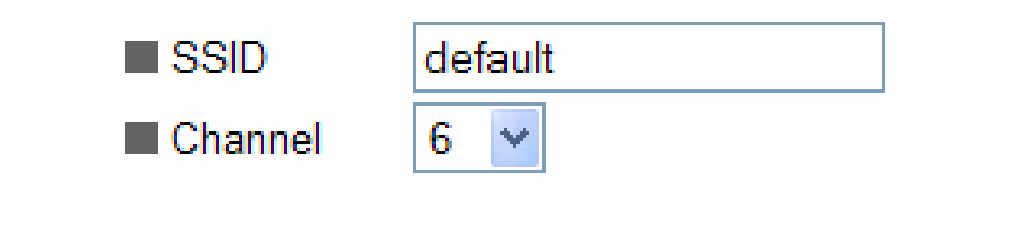

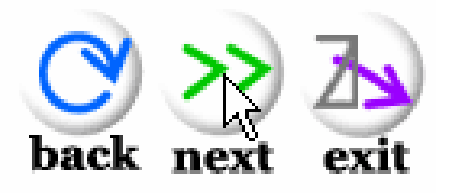

**ANTIS®** 

**Step 3: Set WEP Encryption** 

# **Setup Wizard**

You may enable WEP security for data encryption by selecting Enabled. Select one of the WEP encryption key size and enter the value of the key in the text fields below.

Click Next to continue with setup, or Exit to quit setup wizard.

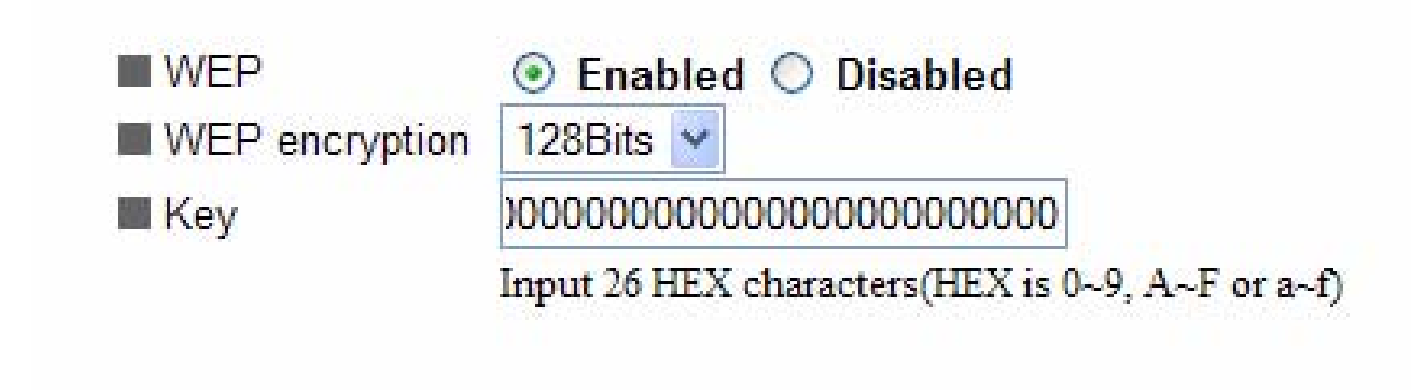

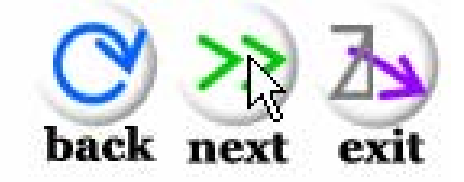

Per abilitare la cifratura WEP spuntare **enable**, scegliere la lunghezza della chiave WEP tra 64 e 128 bit ed immettere la chiave nel campo **Key**. Cliccare su **Next** per proseguire.

#### **Step 4: Restart**

Cliccare, nella schermata seguente, su **Restart** (e poi su **Close**) per rendere permanenti i nuovi settaggi.

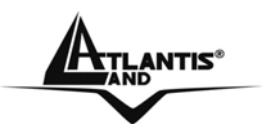

#### **1.9 Supporto Offerto**

Per ogni problema con questo dispositivo consultare il manuale completo fornito a corredo sul CDRom.

Per qualunque altro problema o dubbio (prima è opportuno munirsi del seriale e codice prodotto) è possibile contattare l'help desk telefonico (**02/93907634**) gratuito di Atlantis Land che fornirà assistenza da lunedì al giovedì dalle 9:00 alle 13:00 e dalle 14:00 alle 18:00 ed il venerdì dalle 9:00 alle 13:00. E' possibile anche utilizzare il fax (02/93906161) la posta elettronica (tecnici@atlantis-land.com) per esporre eventuali domande o problemi.

#### **Atlantis Land SpA Viale De Gasperi 122 20017 Mazzo di Rho (MI)**

Tel: +39.(0)2.93906085 (Fax: +39.(0)2.93906161) **Help Desk :+39.(0)2.93907634** 

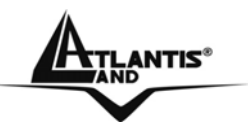

#### **Copyright Statement**

No part of this publication may be reproduced, stored in a retrieval system, or transmitted in any form or by any means, whether electronic, mechanical, photocopying, recording or otherwise without the prior writing of the publisher. Windows™ 98SE/2000/ME/XP are trademarks of Microsoft® Corp. Pentium is trademark of Intel. All copyright reserved.

The Atlantis Land logo is a registered trademark of Atlantis Land SpA. All other names mentioned mat be trademarks or registered trademarks of their respective owners. Subject to change without notice. No liability for technical errors and/or omissions.

#### **Wireless LAN, Health and Authorization for use**

Radio frequency electromagnetic energy is emitted from Wireless LAN devices. The energy levels of these emissions however are far much less than the electromagnetic energy emissions from wireless devices like for example mobile phones. Wireless LAN devices are safe for use frequency safety standards and recommendations. The use of Wireless LAN devices may be restricted in some situations or environments for example:

·On board of airplanes, or

·In an explosive environment, or

·In case the interference risk to other devices or services is perceived or identified as harmful

In case the policy regarding the use of Wireless LAN devices in specific organizations or environments (e.g. airports, hospitals, chemical/oil/gas industrial plants, private buildings etc.) is not clear, please ask for authorization to use these devices prior to operating the equipment.

# **Regulatory Information/disclaimers**

Installation and use of this Wireless LAN device must be in strict accordance with the instructions included in the user documentation provided with the product. Any changes or modifications made to this device that are not expressly approved by the manufacturer may void the user's authority to operate the equipment. The Manufacturer is not responsible for any radio or television interference caused by unauthorized modification of this device, of the substitution or attachment. Manufacturer and its authorized resellers or distributors will assume no liability for any damage or violation of government regulations arising from failing to comply with these guidelines.

#### **CE Mark Warning**

This is a Class B product. In a domestic environment, this product may cause radio interference, in which case the user may be required to take adequate measures.

**CE in which Countries where the product may be used freely:**

**TLANTIS<sup>®</sup>** 

Germany, UK, Italy, Spain, Belgium, Netherlands, Portugal, Greece, Ireland, Denmark, Luxembourg, Austria, Finland, Sweden, Norway and Iceland.

France: except the channel 10 through 13, law prohibits the use of other channels.

# **CE/EMC Restriction of Liability**

The product described in this handbook was designed, produced and approved according to the EMC-regulations and is certified to be within EMC limitations.

If the product is used in an uncertified PC, the manufacturer undertakes no warranty in respect to the EMC limits. The described product in this handbook was constructed, produced and certified so that the measured values are within EMC limitations. In practice and under special circumstances, it may be possible, that the product may be outside of the given limits if it is used in a PC that is not produced under EMC certification. It is also possible in certain cases and under special circumstances, which the given EMC peak values will become out of tolerance. In these cases, the user himself is responsible for compliance with the EMC limits.

#### **Declaration of Conformity**

This equipment has been tested and found to comply with Directive 1999/5/CE of the European Parliament and of the Council on radio equipment and telecommunications terminal equipment and the mutual recognition of their conformity. After assessment, the equipment has been found to comply with the following standards: EN 300.328 (radio), EN 301 489-1, EN 301 489-17 (electromagnetic compatibility) and EN 60950 (safety). This equipment may be used in all European Union contries and in all countries applying Directive 1999/5/CE, without restriction, with the exception of the following countries:

*France:When this equipment is used outdoors, output power is limited to within the* frequency bans listed on the chart. For more info, consult the website www.arttelecom.fr.

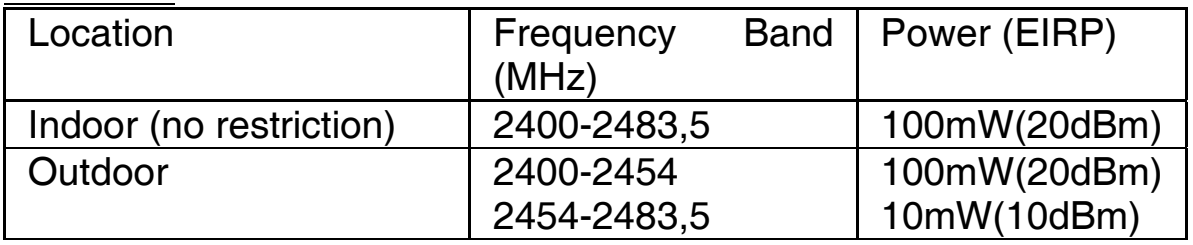

*Italy*: For more info, consult the website www.comunicazioni.it

**TLANTIS®**<br>Mand

**For more detailed instructions on configuring and using the Wireless Access Point, please refer to the online manual.** 

#### **1.1 Package contents**

Atlantis Land Wireless 108Mbps Multi-Function Access Point, CD-Rom with manual, Quick Start Guide, External 2 dBi Antenna, Power Adapter AC-DC (5V, 2.4A).

#### **1.2 The Front Panel LEDs**

**ANTIS Power** LAN **WLAN** 108 Mbps **IEEE 802.11g NetFly Wireless Access Point** 

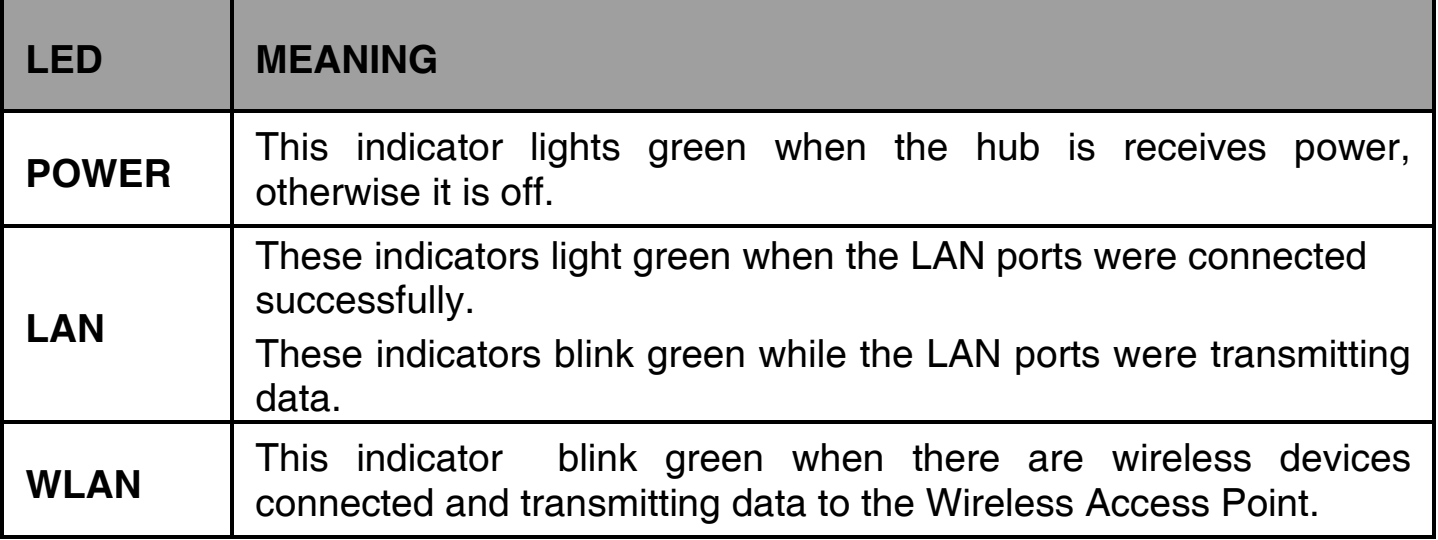

**ANTIS<sup>®</sup>** 

**1.3 The Rear Ports** 

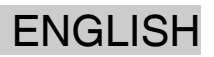

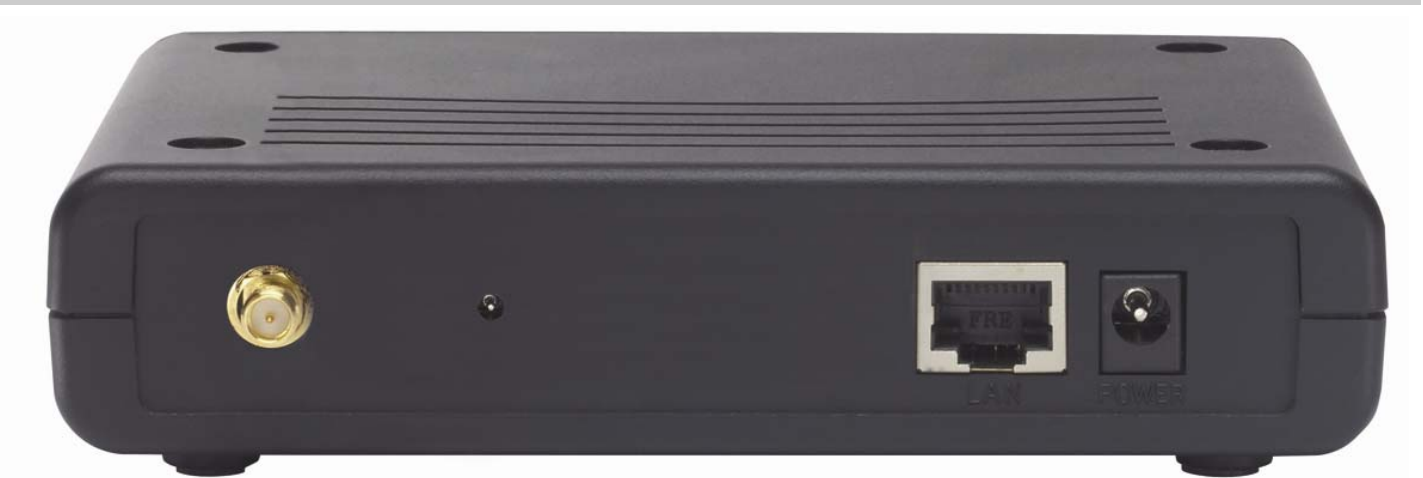

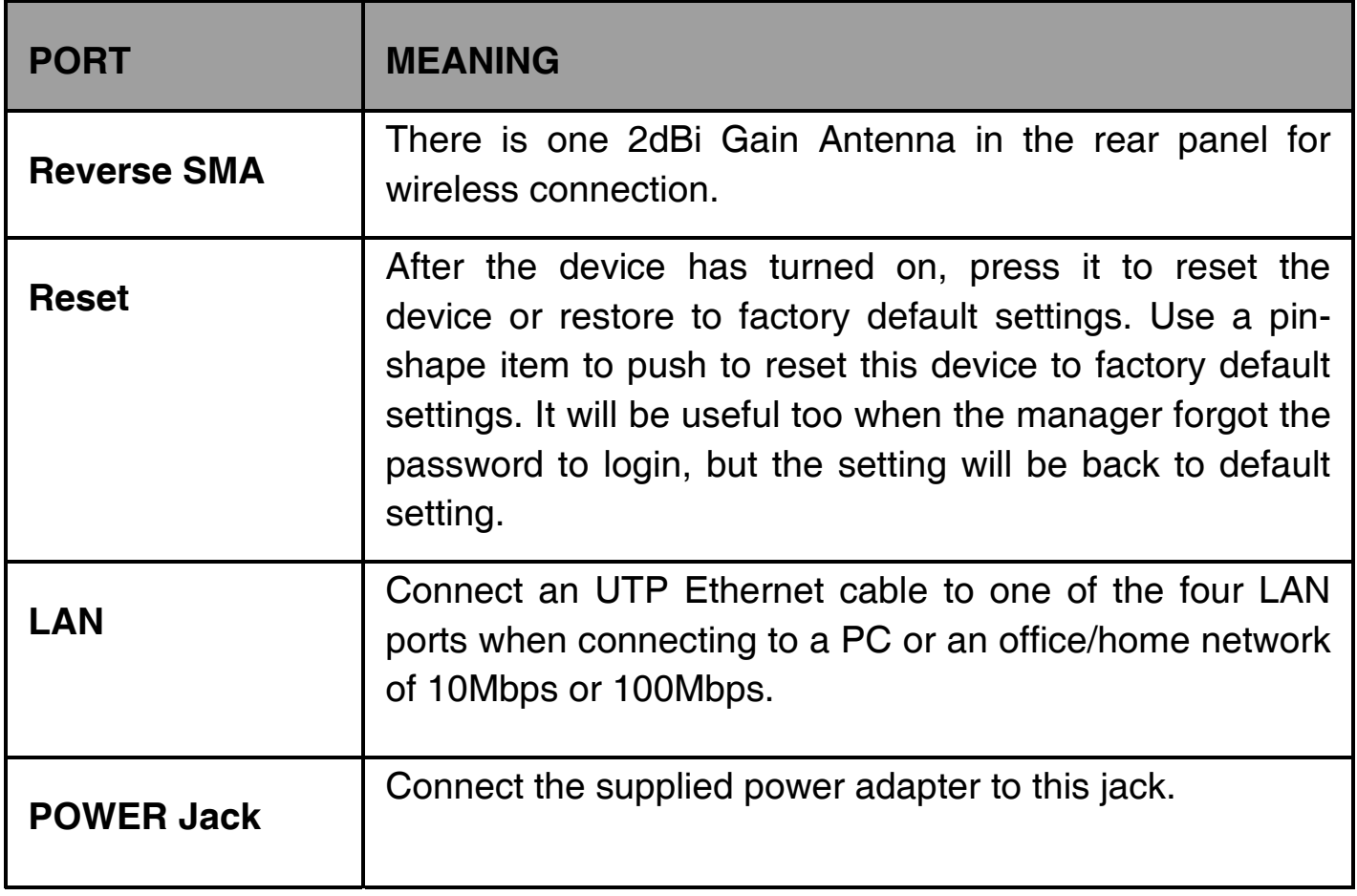

#### **1.4 Cabling**

#### **Connect to the xDSL/Cable Modem or Switch/Hub**

Plug in one end of the RJ45 network cable to the xDSL/Cable Modem or Switch/Hub Ethernet port.

Plug in the other end of the RJ45 network cable to the Wireless Access Point. **Check the installation** 

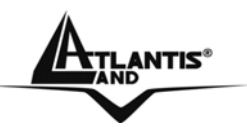

The LEDs of the Access Point are clearly visible and the status of the network link can be seen instantly:

With the power source on, once the device is connected, the Power, LAN and WLAN port LEDs will light up indicating a normal status.

If the LAN Port's Link indicator does not light up then check the RJ-45 cable if it is firmly feed to the RJ45 port, while the LAN is link up to the Switch/Hub, the LAN port's LED will light up.

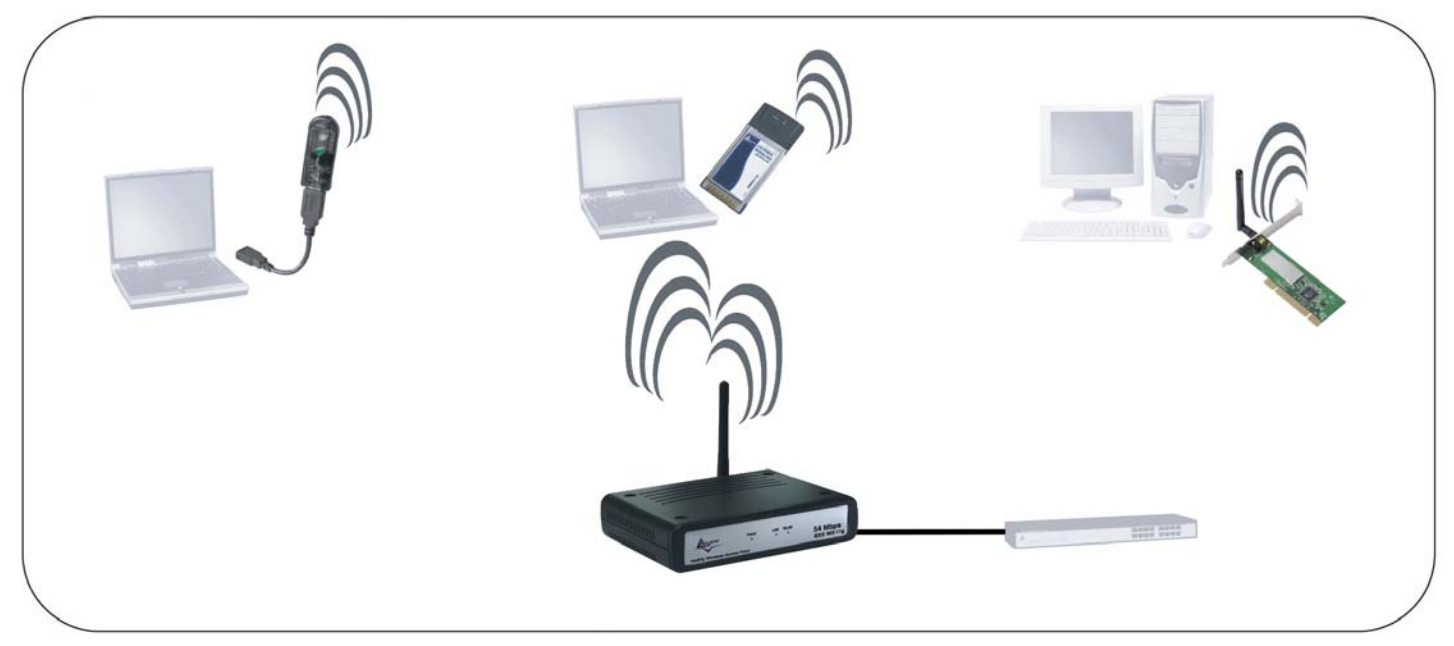

#### **1.5 Default Settings**

The Wireless 108Mbps Access Point can be configured with your Web browser. The web browser is included as a standard application in following operation systems, UNIX, Linux, Mac OS, Windows 95/98/NT/2000/Me, etc. The product provides a very easy and user-friendly interface for configuration.

#### **Before Configuration**

This section describes the configuration required by LAN-attached PCs that communicate with the Wireless 108Mbps Access Point, either to configure the device, or for network access. These PCs must have an Ethernet interface installed properly, be connected to the Wireless 108Mbps Access Pointeither directly or through an external Switch, and have TCP/IP installed and configured with a fixed IP address that must be in the same subnet of the Wireless 108Mbps Access Point. The default IP address of the Wireless 108Mbps Access Pointis **192.168.1.1** and subnet mask is **255.255.255.0**.

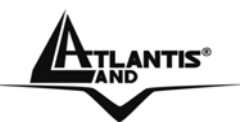

Please follow the steps below for PC's network environment installation. First of all, please check your PC's network components. The TCP/IP protocol stack and Ethernet network adapter must be installed. If not, please refer to MS Windows relative manuals.

Before you configure this Wireless 108Mbps Access Point, you need to know the following default settings:

- Username:**admin**
- Password:**admin**
- IP LAN address: **(192.168.1.1), Subnet Mask (255.255.255.0)**
- DHCP Server: **disable**
- SSSID= **default**, Channel=**6**, WEP/WAP=**disable**

#### **1.6 IE Configuration**

Now open IE, go to **Instruments** menu, select the **Connections** tab and select one of the following options:

- Never use remote connection
- Use remote connection if another network connection isn't available

#### **1.7 TCP/IP Configuration**

#### **Configuring PC (Windows 95/98/ME)**

- 1. Go to **Start / Settings / Control Panel**. In the Control Panel, double-click on **Network** and choose the **Configuration** tab.
- 2. Select **TCP / IP -> NIC Compatible**, or the name of any Network Interface Card (NIC) in your PC.
- 3. Click **Properties**.
- 4. Select the **IP Address** tab. In this page, click the **Specify an IP address**  radio button (EG IP=192.168.1.2 and subnet Mask=255.255.255.0).
- 5. Then select the **DNS Configuration** tab.
- 6. Select the **Enable DNS** radio button and click **OK** to finish the configuration.

 ${\bf A}$ tlantis $^*$ 

#### **Configuring PC (Windows NT4.0)**

- 1. Go to **Start / Settings / Control Panel**. In the Control Panel, double-click on **Network** and choose the **Protocols** tab.
- 2. Select **TCP/IP Protocol** and click **Properties**.
- 3. Select the **Obtain an IP address from a DHCP server** radio button and click **OK**.
- 4. Select the **IP Address** tab. In this page, click the **Specify an IP address** radio button (EG IP=192.168.1.2 and subnet Mask=255.255.255.0).

#### **Configuring PC (Windows 2000)**

- **1.** Go to **Start / Settings / Control Panel**. In the Control Panel, double-click on **Network and Dial-up Connections**.
- **2.** Double-click **LAN Area Connection**.
- **3.** In the **LAN Area Connection Status** window, click **Properties**.
- **4.** Select **Internet Protocol (TCP/IP)** and click **Properties**.
- **5.** Select **Use the Following IP Address** (EG IP=192.168.1.2 and subnet Mask=255.255.255.0).
- **6.** Click **OK** to finish the configuration.

#### **Configuring PC (Windows XP)**

- **1.** Go to **Start / Control Panel (in Classic View)**. In the Control Panel, doubleclick on **Network Connections.**
- **2.** Double-click **Local Area Connection**.
- **3.** In the **LAN Area Connection Status** window, click **Properties**.
- **4.** Select **Internet Protocol (TCP/IP)** and click **Properties**.
- **5.** Select the **Use the following IP address** radio buttons (EG IP=192.168.1.2 and subnet Mask=255.255.255.0).
- **6.** Click **OK** to finish the configuration

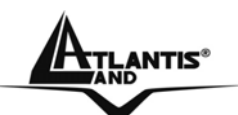

#### **Configuring PC (Windows Vista)**

- **1.** Go to **Start / Control Panel (in Classic View)**. In the Control Panel, doubleclick on **Network and Sharing Center.**
- **2.** Click **Manage network connections** then double click on **Local Area Connection**.
- **3.** Click **Continue** (Windows needs your permission to continue).
- **4.** Select **Internet Protocol Version 4(TCP/IPv4)** and click **Properties**
- **5.** Select the **Use the following IP address** radio buttons (EG IP=192.168.1.2 and subnet Mask=255.255.255.0).
- **6.** Click **OK** to finish the configuration

#### **1.8 Browser configuration**

Open the web browser, enter the local port IP address of this WirelessAccess Point, which default at **192.168.1.1**, and click **Go** to get the login page.

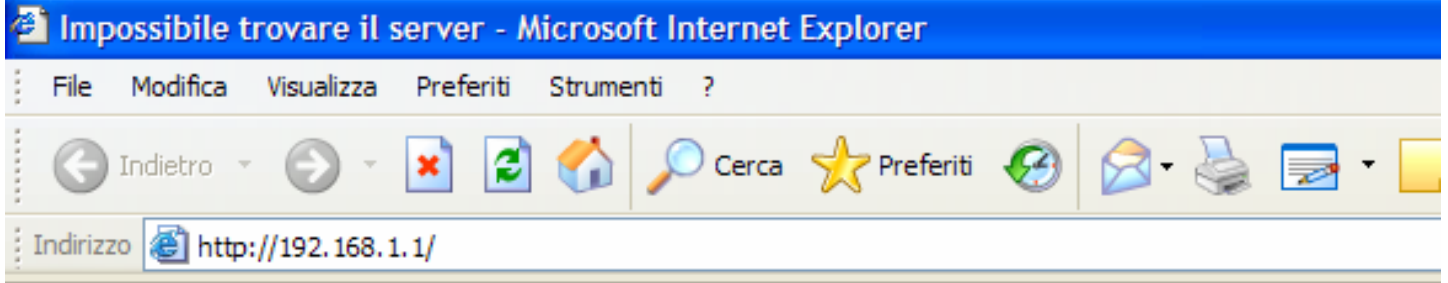

The default username is **admin**, password **admin** and click **OK** to continue. Click on the desired item to expand the page with all settings in the main navigation panel.

Following next steps you can make operating Wireless Multi-Function Access Point in short time. Refer to manual on Installation CD if you need personalized configuration.

Setup wizard is provided as the part of the web configuration utility. You can simply follow the step-by-step process to get your wireless Access Point configuration ready to run in 6 easy steps by clicking on the **Wizard** button on the function menu.

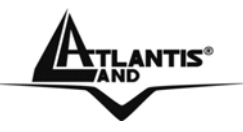

#### **Quick Wizard Setup**

The following screen will appear. Please click **Next** to continue. You also can go back to modify the setting by clicking **Back (**when available).

# **Setup Wizard**

Welcome to the 108Mbps Access Point Setup Wizard. The Wizard will direct you through these four quick steps. Start by clicking on Next.

- Step 1. Set your new password
- Step 2. Set the SSID and Channel
- Step 3. Set Encryption
- ■Step 4. Restart

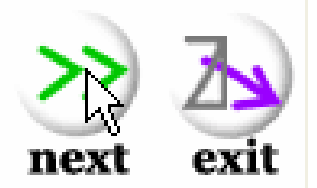

 $ANTIS<sup>8</sup>$ 

#### **Step 1: Set Password**

You can change the password as you like and then click **Next** to continue.

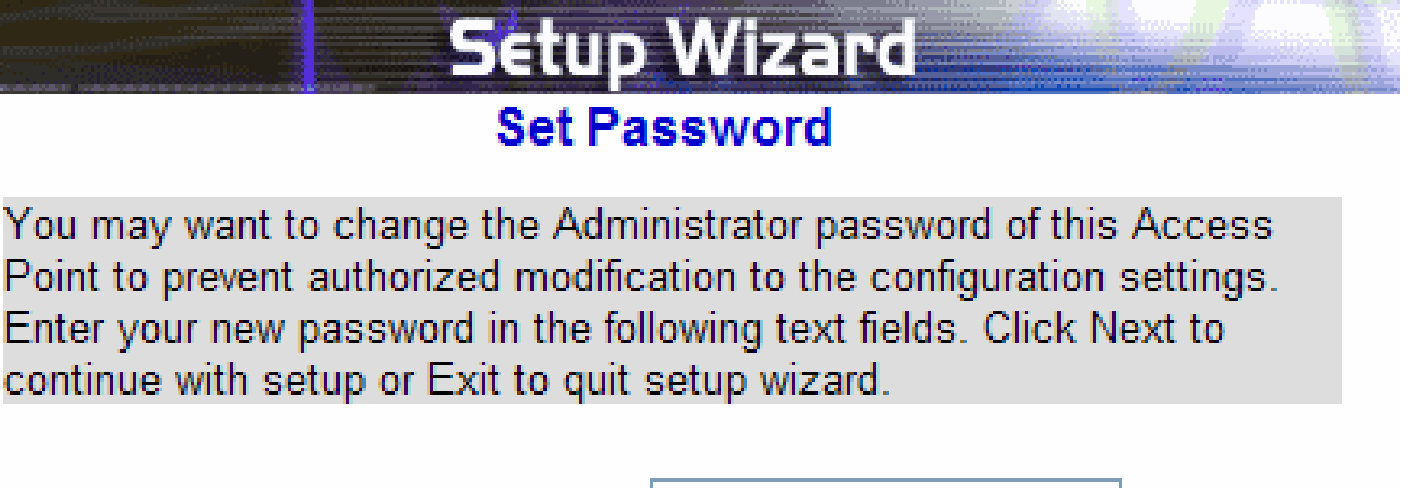

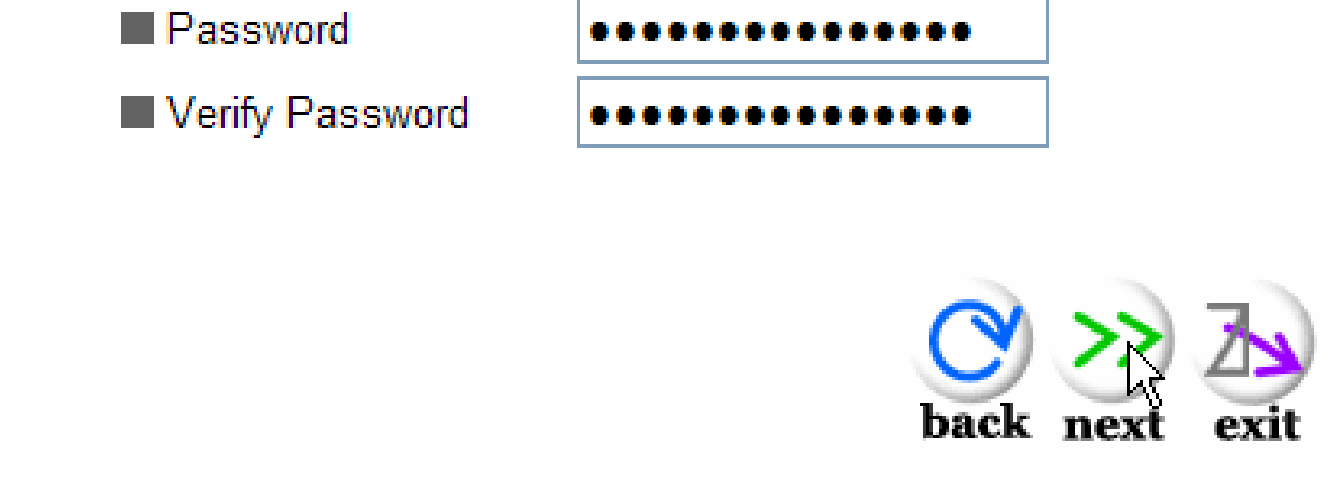

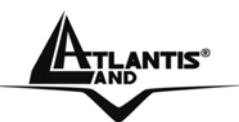

#### **Step 2: Set Wireless LAN connection**

Click **enable** to enable wireless LAN. If you enable the wireless LAN, type the SSID in the text box and select a communications channel. The SSID and channel must be the same as wireless devices attempting communication to theAccess Point. Select a channel number and click on **Next**.

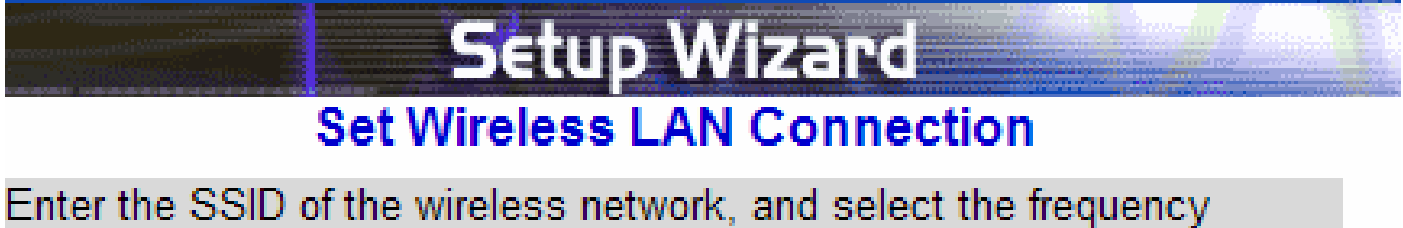

channel that this Access Point will operate in.

Click Next to continue setup, or Exit to quit setup wizard.

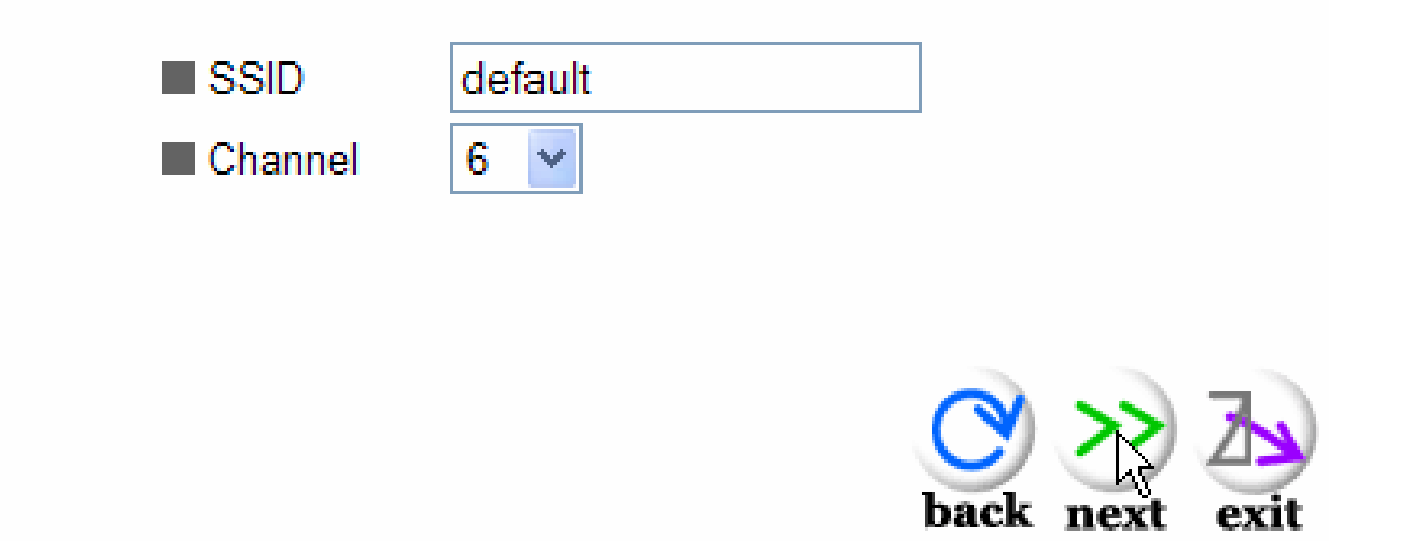

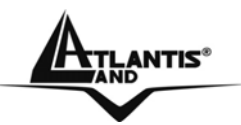

#### **Step 3: Set WEP Encryption**

If user wants to enable WEP, please click **Enabled**. Then, select the key size of WEP encryption and enter the key value in the **key** text box. Please click **Next** to continue.

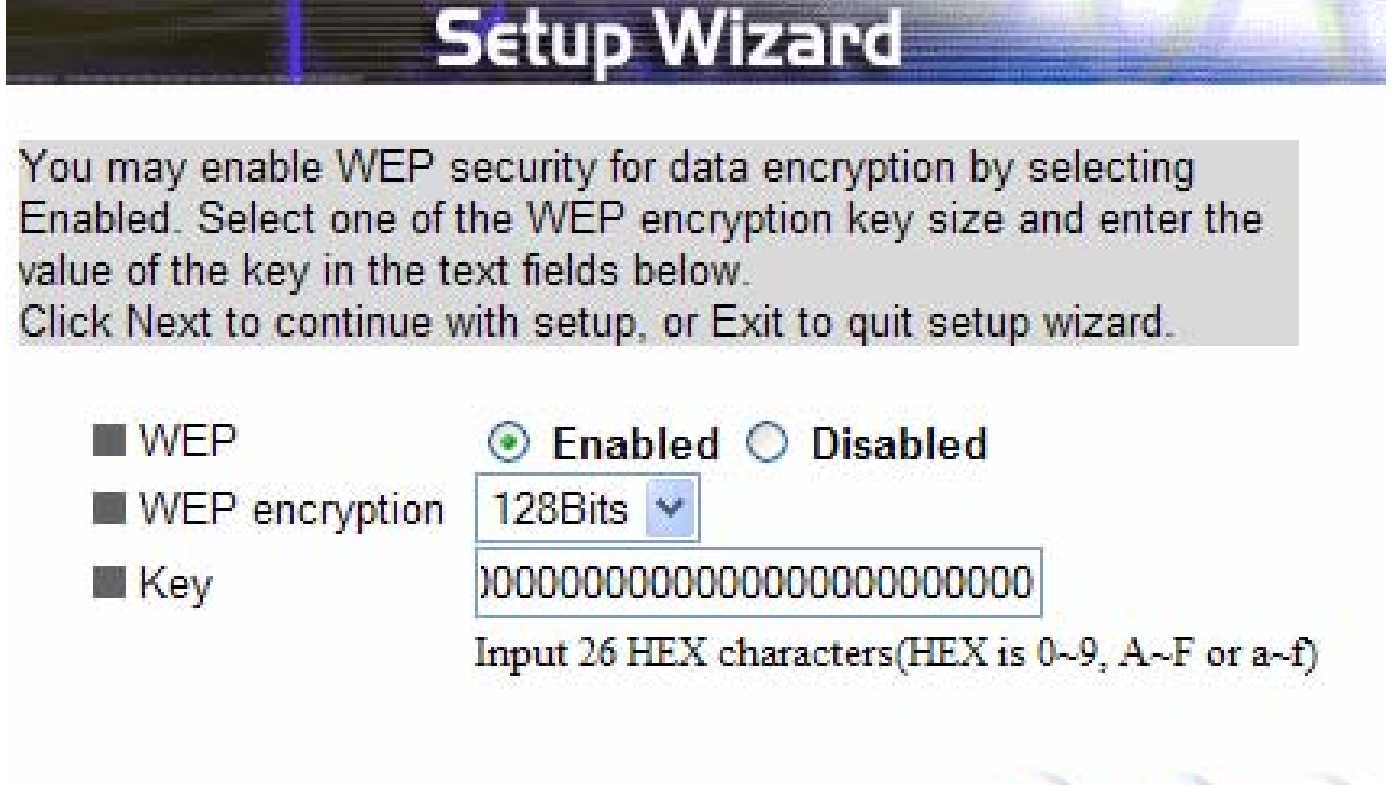

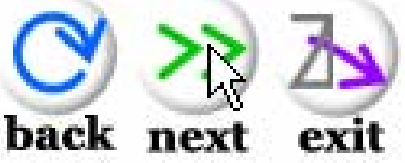

#### **Step 4: Restart**

The Setup wizard is now completed. The new settings will be effective after the Wireless 108Mbps Access Pointrestarted. Please click **Restart** (then **Close**) to reboot the Wireless Access Point. If you do not want to make any changes, please click **exit** to quit without any changes.

**For additional settings or information, refer to the Manual located on the CD.** 

#### **1.9 Product Support**

If you have any problems with this device, please consult this guide then manual on the CDRom. If you continue to have problems you should contact the dealer where you bought this device. If you have any other questions you can contact the Atlantis Land company directly at the following address:

#### **Atlantis Land SpA**

#### **Viale De Gasperi, 122**

**20017 Mazzo di Rho(MI)**

Tel: +39. 02.93906085, +39. 02.93907634(help desk) Fax: +39. 02.93906161 Email: info@atlantis-land.com or tecnici@atlantis-land.com WWW: http://www.atlantis-land.com

**ATLANTIS®** 

#### **Copyright**

Copyright. 2002 est la propriété de cette société. Tout droits réservés. Sont interdites, la reproduction, la transmission, la transcription, la mémorisation dans un système de sauvegarde où la traduction dans une autre langue ou en langage informatique quels qu'ils soient, de la présente publication, sous quelque forme que ce soit ou quelque en soit le moyen, électronique, mécanique, magnétique, optique, chimique, manuel ou de tout autre genre, sans avoir obtenu préalablement l'autorisation de notre entreprise.

#### **Non-responsabilité**

La présente entreprise n'admet ni requêtes ni de garantie, explicites ou implicites, au sujet du contenu et de manière spécifique exclue la possibilité de garantie, communicabilité ou adaptabilité pour des finalités particulières. Le logiciel décrit dans le présent manuel est vendu ou concédé en licence "tel quel". Si les programmes devaient présenter des problèmes après l'achat, l'acquéreur (et non pas la présente entreprise, son distributeur ou concessionnaire) est tenu de prendre en charge tous les coûts de manutention ainsi que les coûts dus à des dommages accidentels ou des conséquences dérivants d'un défaut du logiciel. La présente entreprise se réserve en outre le droit de revoir le contenu de cette publication et d'y apporter des modifications de temps en temps, sans obligation d'informer les utilisateurs de ces changements. Nous avons fait tout notre possible afin d'éviter la présence d'erreurs dans le texte, les images, les tableaux présents dans ce manuel et dans le Cd-Rom. Cependant, nous ne pouvons pas garantir l'absence totale d'erreurs et/ou d'omissions, nous vous remercions donc de nous les signaler et vous prions de nous en excuser. Enfin, nous ne pouvons être tenus pour responsables dans quelque perte que ce soit, dommage ou incompréhension à la suite directe ou indirecte de l'utilisation de notre manuel, le logiciel Cd-Rom et/ou disque dur.

Toutes les marques ou noms de produits mentionnés dans le présent manuel sont des marques commerciales et/ou brevetées par leurs propriétaires respectifs.

#### **Marquage CE**

Cet appareil, qui appartient à la Classe B peut causer des interférences radio, dans ce cas nous vous invitons à prendre les contre-mesures appropriées.

#### **ATTENTION**

Laisser au moins 30 cm de distance entre les antennes du dispositif et les utilisateurs.

## **Domaine de régulation**

Chaque pays utilise des bandes de fréquences fixées par cet organisme, l'utilisateur final doit donc s'assurer du bon réglage de son AP sur un canal autorisé dans son pays.

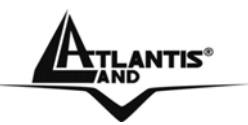

#### **Déclaration de Conformité**

Cet appareil a été testé et est conforme à la Directive 1999/5/CE du Parlement européen et du Conseil concernant les équipements hertziens et les équipements de terminaux de télécommunications et la reconnaissance mutuelle de leur conformité. Après évaluation du matériel, celui-ci est conforme aux normes suivantes : EN 300.328 (radio), EN 301 489-1, EN 301 489-17(compatibilité électromagnétique) et EN 60950 (sécurité). Ce matériel peut être utilisé dasn tous les pays de l'Union Européenne et dans tous les pays appliquant la Directive 1999/5/CE, sans limitations, à l'exception des pays suivants :

#### *France :*

En cas d'utilisation de ce matériel en extérieur, la puissance de sortie est limitée dans les plages de fréquences ci-dessous. Pour de plus amples informations, consultez le site de l'ART : *www.art-telecom.fr*

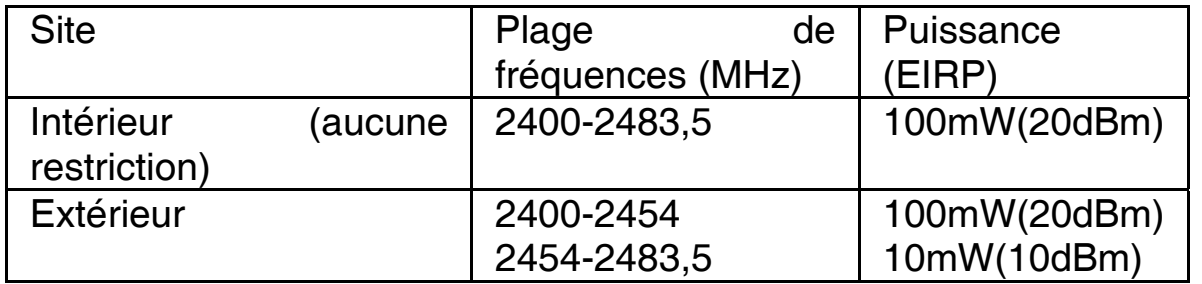

#### *Italie :*

Cet appareil est conforme à l'interface radio nationale et aux exigences de la table d'allocation des fréquences. L'utilisation de ce produit sans fil en dehors du cadre de la propriété de l'acquéreur nécessite une autorisation générale. Pour da plus amples informations, consultez le site *www.comunicazioni.it*

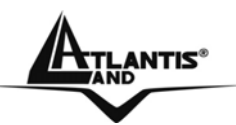

**Ce guide d'installation rapide vous permet d'installer et de configurer le Wireless 108Mbps Access Pointsuivant des paramètres standards. Pour plus de précisions, tant sur les méthodes de configuration que sur le paramétrage avancé, reportez-vous au Manuel sous format électronique (PDF) disponible sur le CD Rom fourni.** 

#### **1.1 Contenu de la boîte**

Avant l'installation, assurez-vous de disposer des éléments suivants : Wireless 108Mbps Multi-Function Access Point, adaptateur secteur (5V, 2.5 A), CD-Rom avec manuels et logiciels (firmware), Antenne 2 dBi, guide à l'installation.

**1.2 Face avant** 

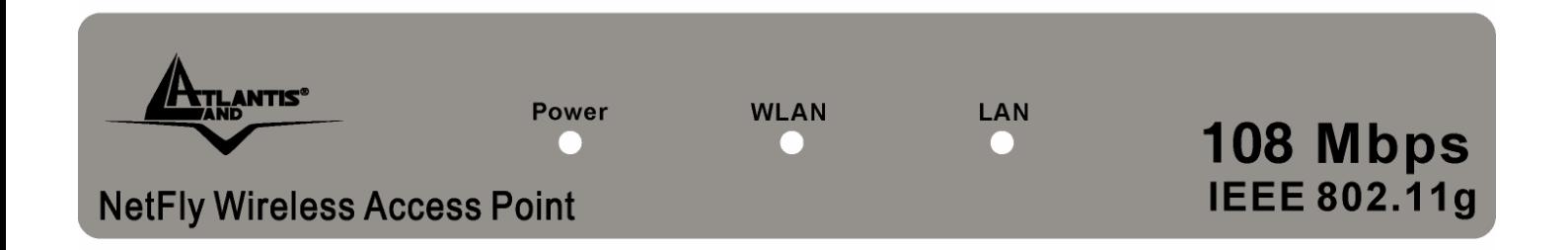

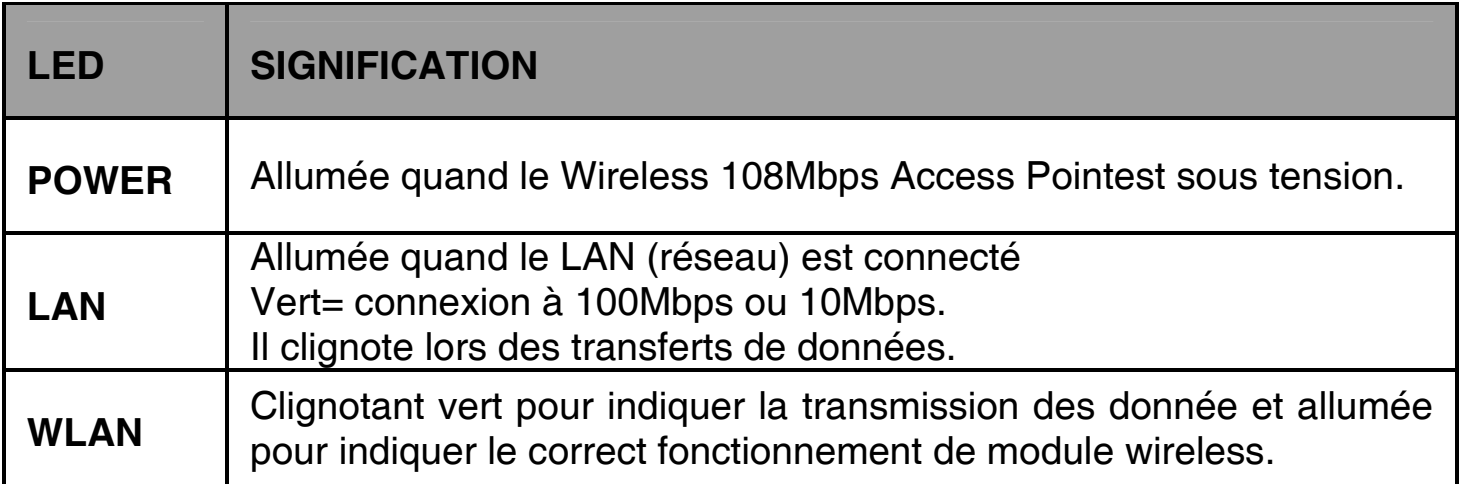

# **1.3 Face arrière**

FRANCAIS

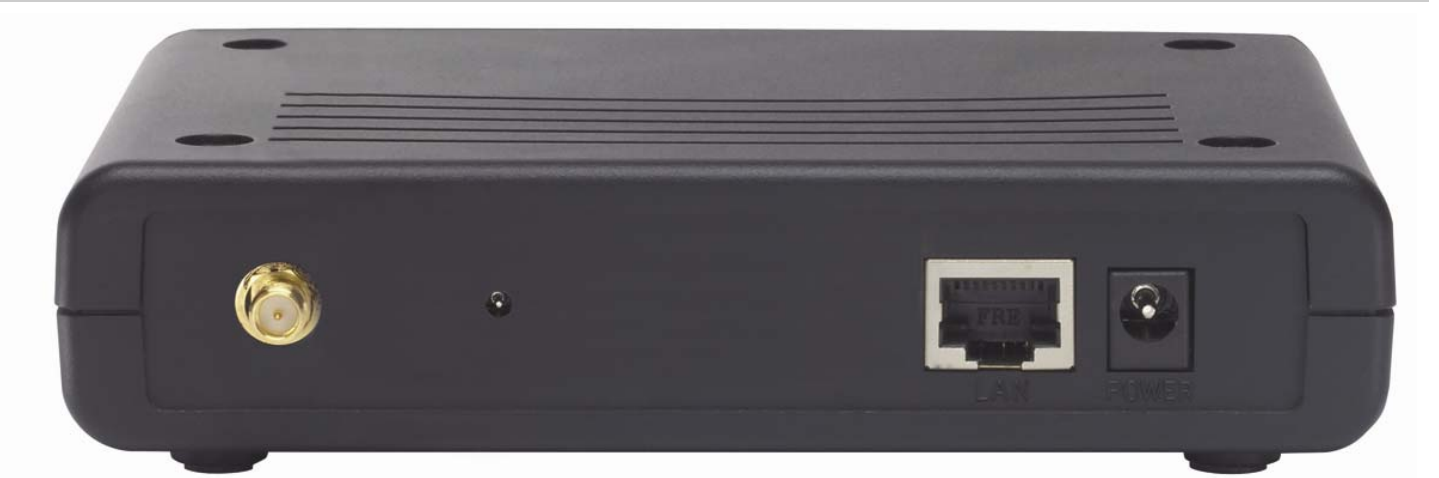

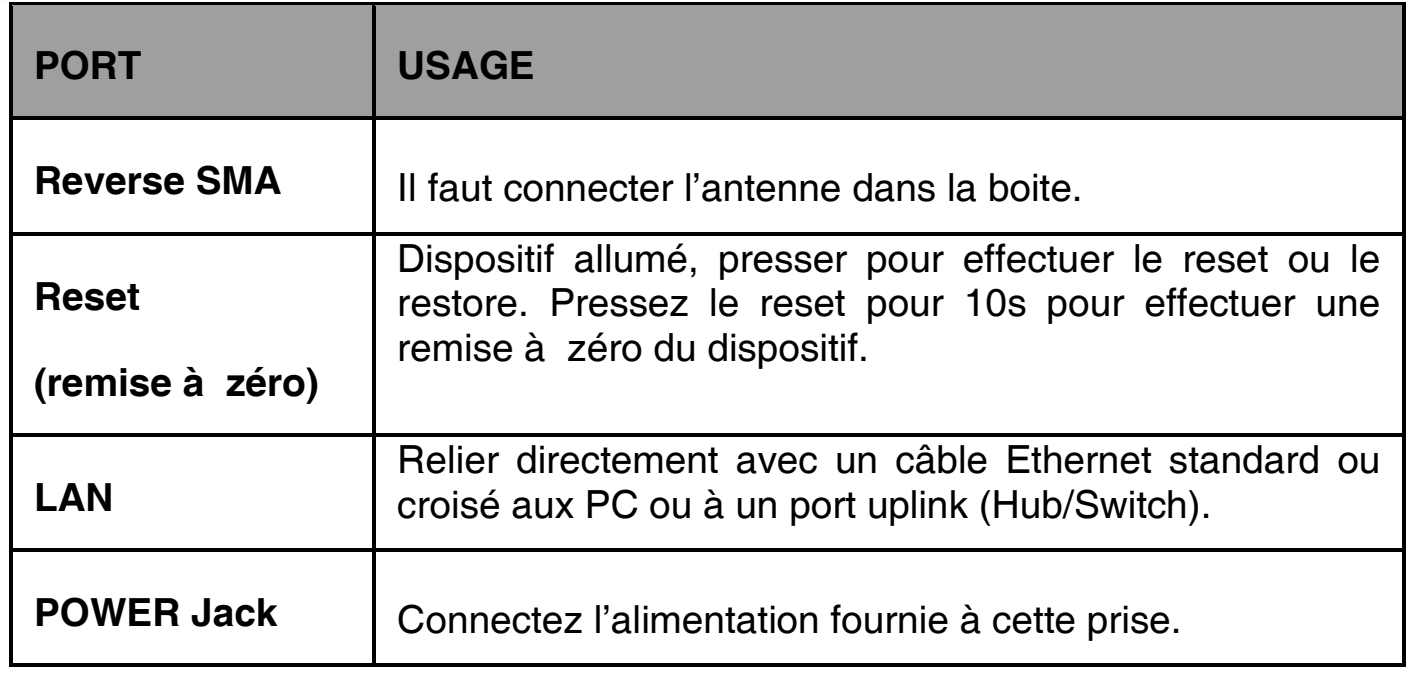

#### **1.4 Câblage**

Après avoir terminé le câblage, raccordez l'alimentation pour mettre le Wireless Access Point sous tension. Assurez-vous que les LEDs sont correctement allumés. Connectez un câble réseau standard ou croisé pour relier le produit à un Hub/Switch ou aux PC. L'interface Wireless intégrée permet aux utilisateurs dotés d'interfaces wireless d'aller sur Internet en utilisant le protocole IEEE802.11b ou IEEE802.11g. Une fois toutes les liaisons effectuées le Wireless Access Point effectuera un diagnostique (d'une soixantaine de secondes). Quand cette étape sera terminée les LED **POWER** (LAN si est connectée) seront fixes et la Led **WLAN** commencera à clignoter, ce qui signifie que le produit fonctionne correctement.

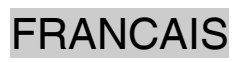

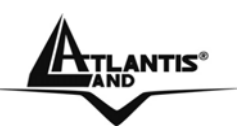

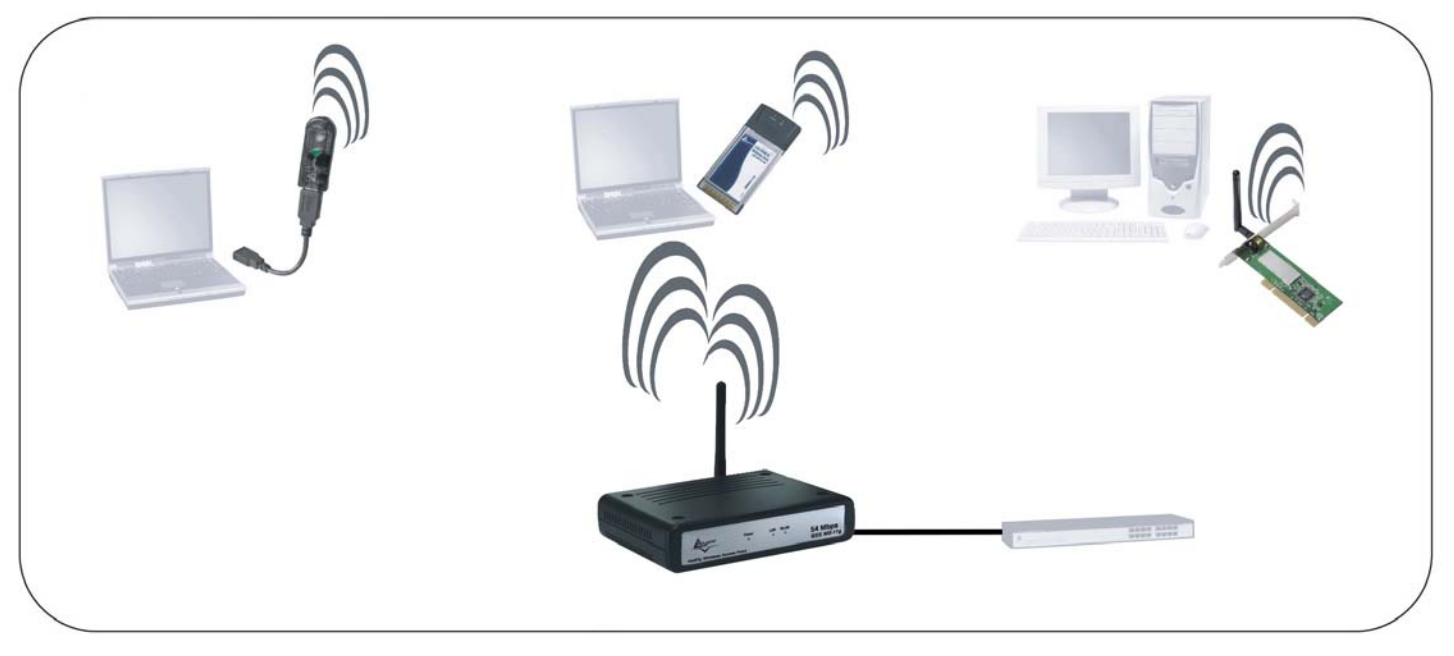

#### **1.5 Configuration initiale**

Avant de commencer la configuration du Wireless 108Mbps Access Point il est nécessaire de connaître la configuration initiale (paramètres par défaut).

Pour pouvoir utiliser le Wireless 108Mbps Access Point en peu de temps, il suffit de garder la configuration par défaut, de mettre les PCavec une IP fixe. Pour une configuration plus détaillée faire référence au manuel complet sur le CD-Rom.

La configuration initiale (paramètres par défaut) est:

- User : **admin**
- Password : **admin**
- Adresse LAN IP: (**192.168.1.1**), Subnet Mask (Masque de sous réseau)=**255.255.255.0**
- DHCP (Fonction serveur DHCP) : **desactivée**
- SSSID= **default**, Channel=**6**, WEP/WAP=**non activé**

#### **1.6 Configuration du TCP/IP**

#### **Configuration sous Windows 95/98/ME**

- **1.** Allez dans **Panneau de Configuration**. Double-cliquez sur **Réseau**.et enfin affichez l'onglet **Configuration**.
- **2.** Sélectionnez le protocole **TCP/IP -> NIC carte**, ou quelconque carte réseau Ethernet dans le PC.

A<sub>TLANTIS</sub>\*

- **3.** Cliquez sur **Propriétés**
- **4.** Dans l'onglet **Adresse IP** Sélectionnez l'option **Specify an IP address** et introduisez **192.168.1.2 (IP)** et subnet **255.255.255.0 (Subnet Mask).**
- **5.** Sélectionnez l'onglet **DNS.**
- **6.** Sélectionnez l'option **Activer DNS** et cliquez sur **OK** pour terminer la configuration. Vous devez redémarrer l'ordinateur pour que les changements prennent effet.

#### **Configuration sous Windows NT4.0**

- **1.** Allez au **Panneau de Configuration**. Double-cliquez sur **Réseau** et enfin sélectionnez l'onglet **Protocole** .
- **2.** Sélectionnez **TCP/IP Protocol** et après cliquez sur **Propriétés**.
- **3.** Sélectionnez (votre carte Réseau) **l'onglet Specify an IP address** et après cliquez et introduisez **192.168.1.2 (IP)** et subnet **255.255.255.0** (Subnet Mask).

#### **Configuration sous Windows 2000**

- **1.** Allez au **Panneau de Configuration**. Double-cliquez sur **Connexions Réseau et accès à distance.**.
- **2.** Double-cliquez sur **connexion au réseau local**.
- **3.** Dans **Connexion au réseau local** cliquez sur **Propriétés**.
- **4.** Sélectionnez **Internet Protocol (TCP/IP)** et cliquez sur **Propriétés.**
- **5.** Sous l'onglet **Général**, sélectionnez l'onglet **Use the following IP address** et après cliquez et introduisez **192.168.1.2 (IP)** et subnet **255.255.255.0 (Subnet Mask).**
- **6.** Cliquez sur **OK** pour terminer la configuration.

#### **Configuration sous Windows XP**

- **1.** Allez sur **Panneau de Configuration**. Double-cliquez sur **Accès Réseau.**
- **2.** Double-cliquez sur **Connexion au Réseau local**.

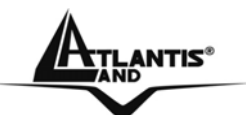

- **3.** Cliquez **Propriétés**.
- **4.** Sélectionnez **Internet Protocol (TCP/IP)** et cliquez sur **Properties**.
- **5.** Sélectionnez **Utiliser l'adresse IP suivante (192.168.1.2)** et et **255.255.255.0 (masque de sous réseau).**
- **6.** Cliquez sur **OK** pour terminer la configuration.

#### **Configuration sous Windows Vista**

- **1.** Allez sur **Panneau de Configuration (Affichage Classique)**. Doublecliquez sur **Accès Réseau.**
- **2.** Double-cliquez sur **Centre Réseau et Partage**.
- **3.** Cliquez sur **Gerer les connexions réseau**.
- **4.** Cliquez sur **LAN**. Cliquez sur **Continuer** (**Windows a besoin de votre autorisation pour continuer).**
- **5.** Sélectionnez **Protocol Internet vesion 4 (TCP/IPv4)** et cliquez sur **Propriétés**.
- **6.** Sélectionnez **Utiliser l'adresse IP suivante (192.168.1.2)** et et **255.255.255.0 (masque de sous réseau).**
- **7.** Cliquez sur **OK** pour terminer la configuration.

#### **1.7 Vérification**

Pour vérifier le succès de la configuration (après avoir redémarré le PC, opération nécessaire sous Win98, SE, ME) utiliser le **PING**. Dans la fenêtre **Dos** écrivez: **PING 192.168.1.1.**

Si le message suivant apparaît:

**Pinging 192.168.1.1 with 32 bytes of date: Reply from 192.168.1.1: bytes=32 times <10ms TTL=64 Reply from 192.168.1.1: bytes=32 times <10ms TTL=64 Reply from 192.168.1.1: bytes=32 times <10ms TTL=64**

Vous pouvez procéder en allant au point suivant. Si par contre le message suivant apparaît:

**TLANTIS**®

#### **Pinging 192.168.1.1 with 32 bytes of date: Request timed out. Request timed out. Request timed out.**

Vérifiez que le Led **LAN** est bien allumé.

Vérifiez l'adresse de votre PC en écrivant **WINIPCFG** (pour, Win95,98,ME) ou **IPCONFIG** (pour Win2000, XP) et éventuellement réinstallez le stack TCP/IP.

#### **1.8 Configuration avec le Browser**

Pour accéder à l'interface Web, lancez un navigateur Internet et tapez dans la barre adresse l'IP suivante :

#### **http://192.168.1.1**

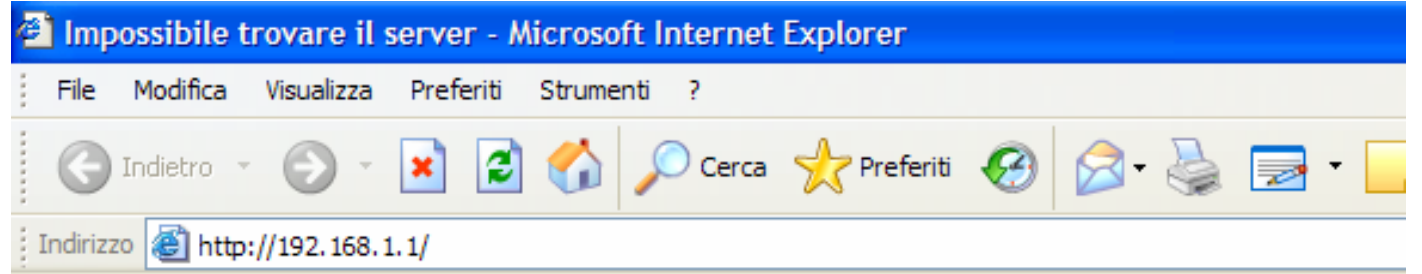

Un mot de passe vous est demandé, pour la première connexion. Nom d'Utilisateur (User) **= admin** et Mot de Passe (Password) = **admin** et appuyez sur **OK** pour aller dans la configuration.

Il apparaîtra à ce point le Menu Principal.

En utilisant cette page on pourra accéder, à toutes les sections disponibles.

En suivant les indications ci-dessous il est possible de rendre opérationnel le Wireless 108Mbps Access Point en peu de temps. Pour une configuration personnalisée du réseau et du Produit faire référence au manuel complet dans le CD Rom.

Apparaîtra à ce point la configuration **Wizard** (s'il ne part pas automatiquement cliquer sur le bouton **Wizard** ) qui vous permettra une configuration guidée de l'apparat. En fermant la Wizard vous irez dans le Menu Principal et vous pourrez configurer en détail le dispositif (on renvoie au manuel complet présent sur CDRom).

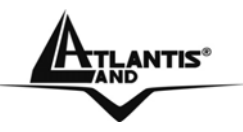

#### **Quick Wizard Setup**

Grâce à cet Wizard vous pourrez configurer le dispositif en très peu de temp. Vous devrez voir l'image en bas (dans le cas que n'est pas comme ça, cliquez sur le bouton Wizard). Cliquez sur **Next** pour continuer.

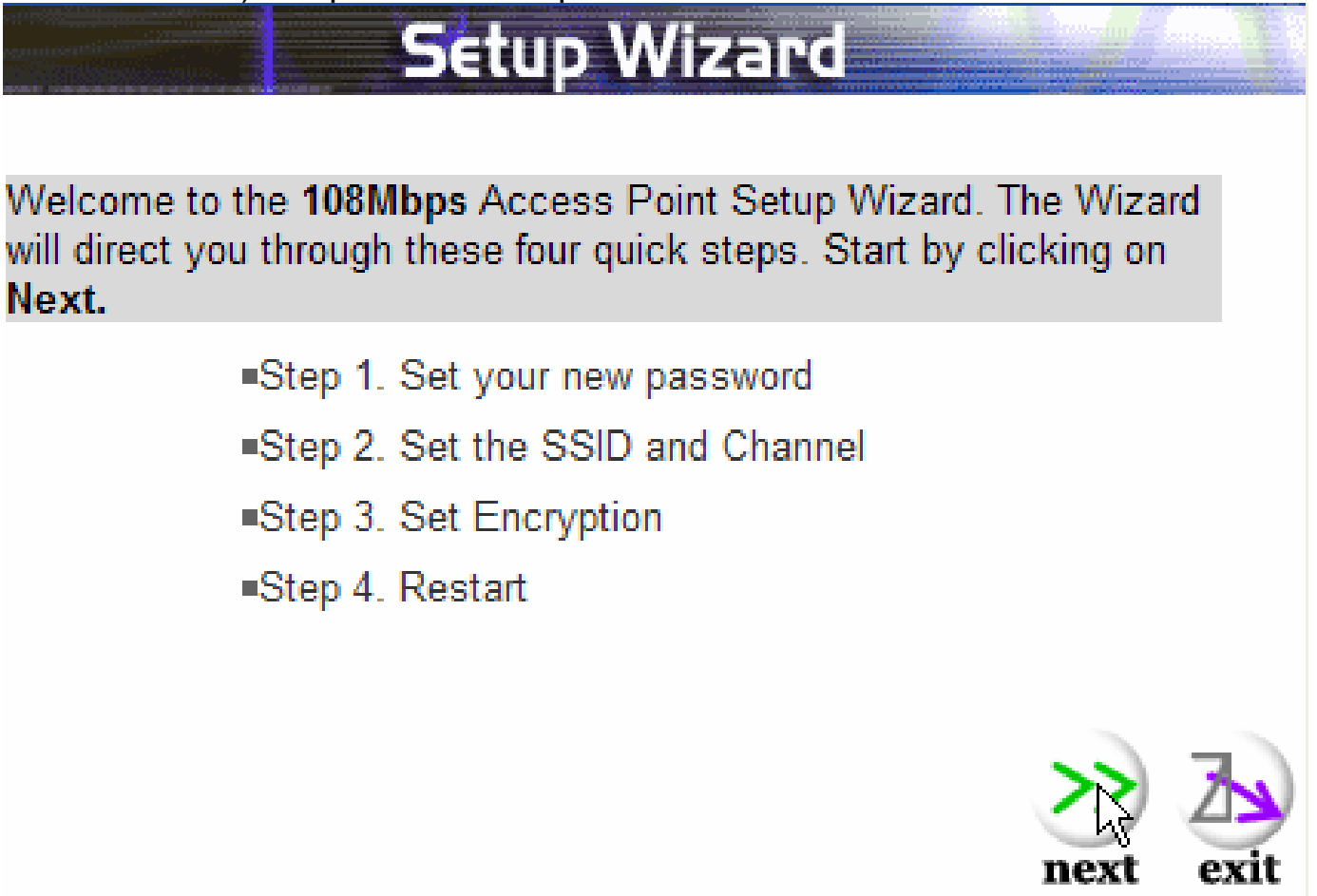

**ANTIS**®

# FRANCAIS

**Step 1: Modification du mot de passe** 

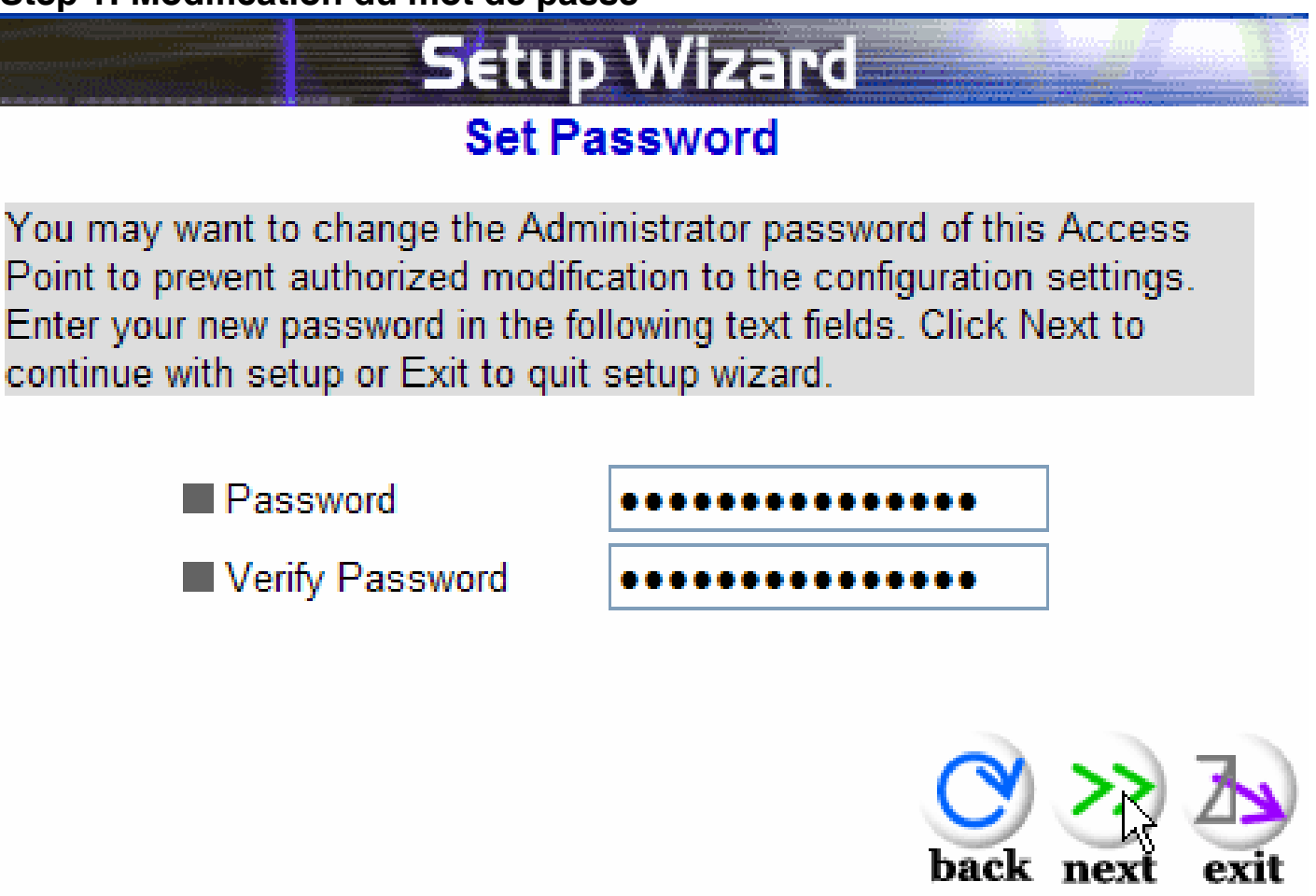

Vous pouvez maintenant changer le mot de passe, cliquez puis sur **Next** pour passer au prochaine pas.

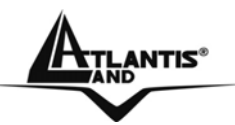

FRANCAIS

#### **Step 2: Set Wireless LAN connection**

Introduisez la valeur de SSID (il doit être identique en tous les dispositifs). Si vous habilitez le wireless LAN, introduisez le SSID dans le champ du texte et sélectionnez le canal de communication. Le canal SSID doit être le même que celui des apparats wireless qui essayent la communication avec le produit.

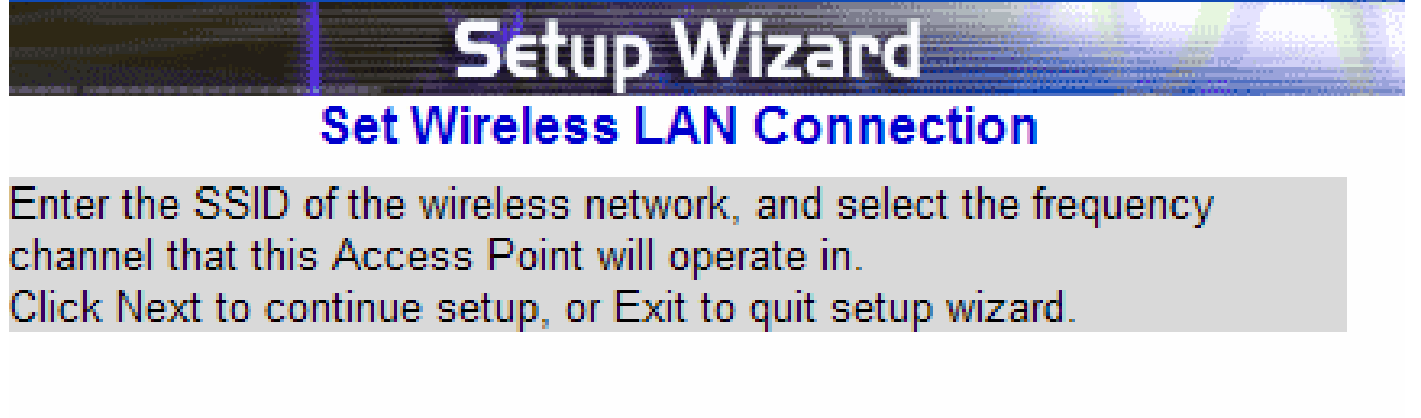

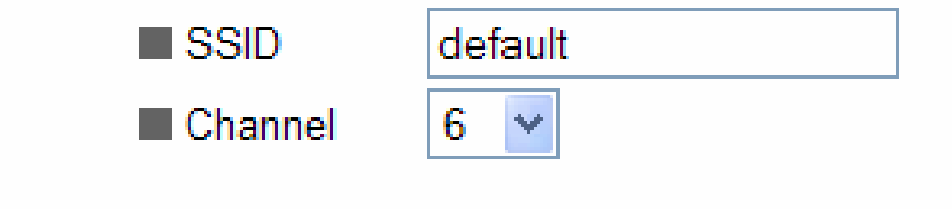

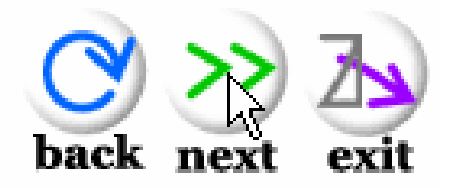

Cliquez sur **Next** pour continuer.

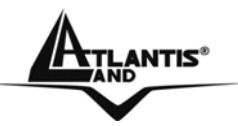

#### **Step 3: Set WEP Encryption**

Dans cette section, vous pourrez configurer le type d'authentification entre les appareils afin d'obtenir une communication sans fil sécurisée. Sélectionnez **enable** et après le nombre de bits utilisé pour la clé (64 ou 128 la plus sécurisante) Introduisez manuellement la clé puis cliquez sur **Next** pour passer au prochaine pas.

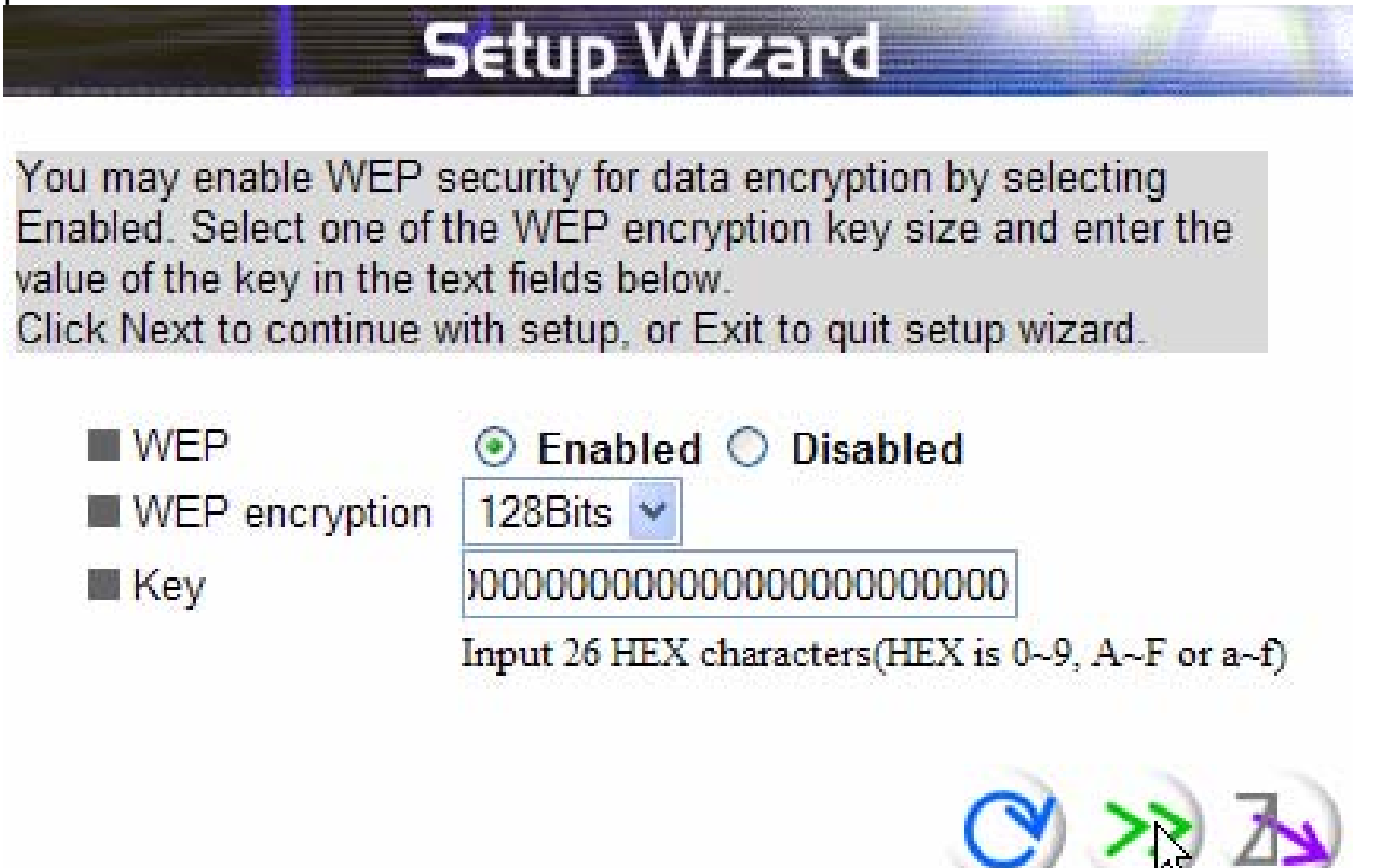

#### **Step 4: Restart**

À ce point la configuration est terminée, redémarrez les produit en appuyant sur **Restart**. En cliquant par contre sur **exit** vous effacerez toutes les positions faites. **Pour problèmes faire référence au manuel complet.** 

FRANCAIS

**ANTIS<sup>®</sup>** 

**1.9 Support** 

Pour tous problèmes ou renseignements, vous pouvez contacter la « help desk » téléphonique gratuite d'Atlantis Land qui vous fournira assistance du: **lundi au jeudi de 9.00 à 13.00 et 14.00 à 18.00. Le vendredi de 9.00 à 13.00.**

**Vous pouvez aussi nous contacter par email : tech-fr@atlantis-land.com** 

**Atlantis Land France 57, Rue d'Amsterdam 75008 Paris WWW: http://www.atlantis-land.fr**

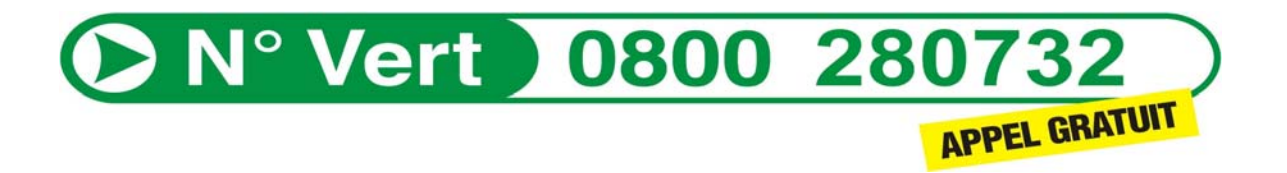

**Important :** 

**Pensez à consulter notre site Web, pour prendre connaissance d'éventuelles mises à jour de Firmware, clauses de garantie, etc...** 

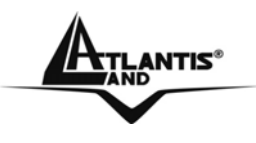

**NOTE** 

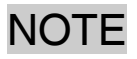

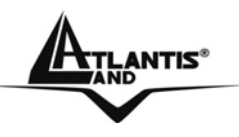

## **APPENDIX A: Regulatory Domains**

For some European Country, it may have its own domain; users are responsible for ensuring that the channel set configuration is in compliance with the regulatory standards of these countries.

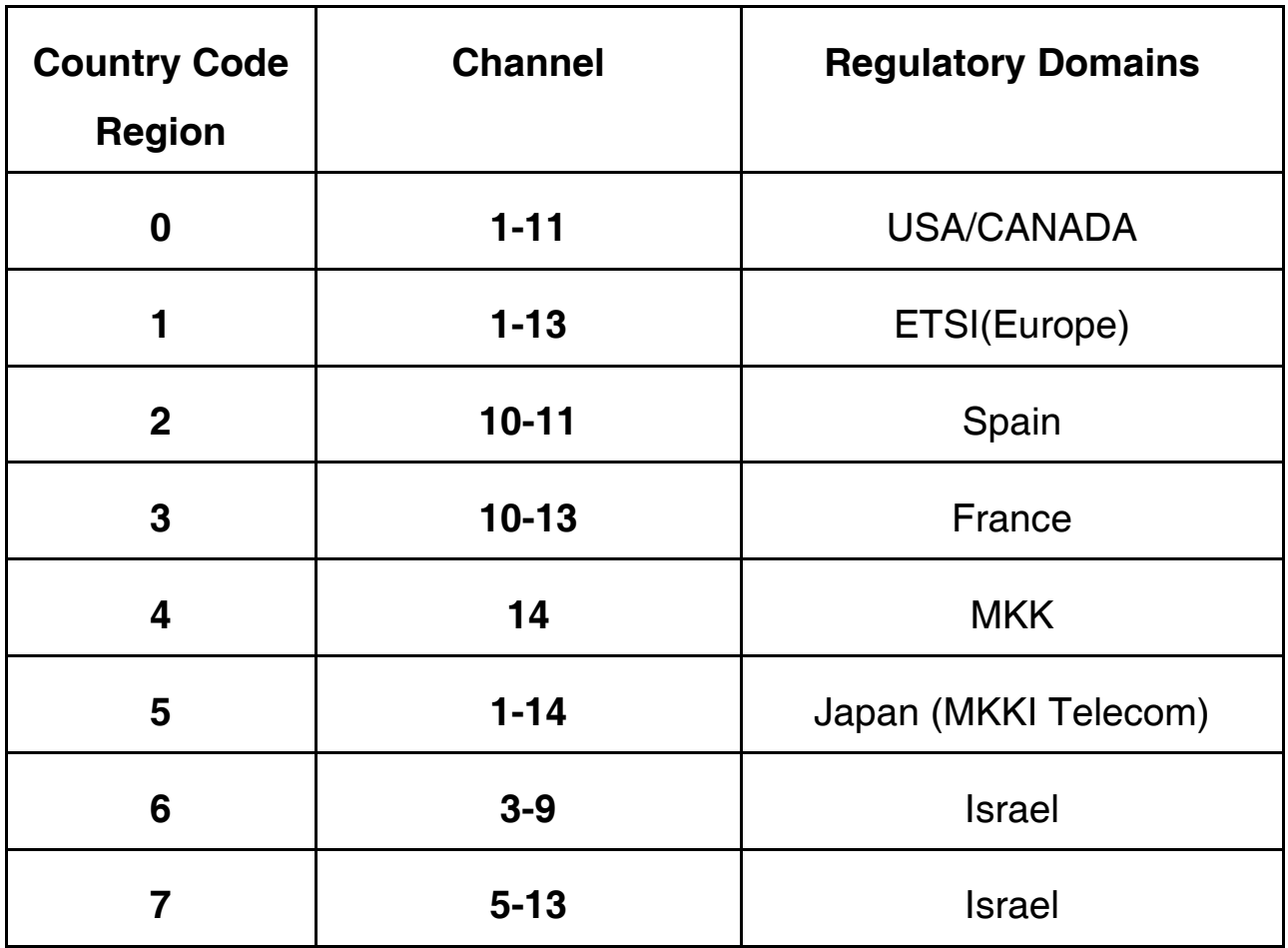

**TLANTIS®** 

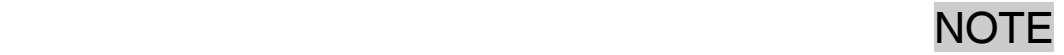

#### **APPENDIX B: Technical Features**

#### **Physical Interface**

LAN: 1 x RJ45 10/100 Base-T Ethernet auto-crossover (MDI/MDI-X)

3 diagnostic LEDs

Reset Button

#### **Hardware:**

Wireless Chipset: Atheros® 2316

#### **Radio Spec.**

Standard IEEE802.11g and IEEE802.11b DSSS(Direct Sequence Spread Spectrum) Modulation: QPSK / BPSK / CCK and OFDM RF Frequency: 2.400 GHz ~2.4835 GHz Operating Channel: 13 (Europe) Data Rate (with automatic adaptation): 802.11g: Up to 54Mbps (with Automatic Fall-Back) and 108Mbps in SuperG™ Coverage Area: [Outdoor <100m\* ; Indoor <30m\*] Receiver Sensivity(802.11g mode): -66 dBm (typically)\*\* Receiver Sensivity(802.11b mode): -82 dBm (typically)\*\*\*

#### **Advanced Characteristics**

Atheros SuperG™ capabilities to deliver 108 Mbps raw data rates and 90 Mbps TCP/IP throughput for 802.11g wireless LANs (Real-time hardware data compression, Dynamic transmit and modulation optimization and Standards-compliant bursting mode adapts to the network)

The chipsets fully support Wi-Fi Protected Access (WPA) and the IEEE 802.11i draft security standards in hardware and high-speed encryption engines for both the Temporal Key Integrity Protocol (TKIP) and the Advanced Encryption Standard (AES) with no performance degradation.

Extended Range XR™ Technology: 2X range of standard WLAN technologies in indoor wireless network and 3X range of standard WLAN technologies in outdoor wireless network.

#### **Security**

Wi-Fi Protected Access (without performance degradation) and WEP 64/128 802.1x security (MD5 and TLS) MAC Filtering SSID Broadcast Disable function **Advanced Features** 

Supports DHCP Server/Client Access Point

**ATLANTIS®**<br>WAND

Access Point Client Wireless Wireless Bridge and Multiple Bridge Repeat Mode

## **Configuration & Management**

Web-based configuration utility TFTP for software upgrade available and Status log **Physical and Environmental** 

Power Consumation: (AC Adapter,  $5V \pm 5$ %, 2.4A) Dimensions/Weight:145mm\*110mm\*35mm / 350g Temperature/ Operating:[0°C to 40°C], Storage:[-20°C to 65°C] Humidity:5-95% (without condensing)

#### **Package contents**

NetFly Wireless Access Point CDRom containing drivers and the online manual (English and Italian) Quick start guide (English, Italian, French) AC-DC power adapter and CAT-5 LAN cable **Certifications:** 

CE (Europe)

All rights registered

Microsoft and Windows are registered trademarks of Microsoft Corporation All trade names and marks are registered trademarks of respective companies Specifications are subjected to change without prior notice. No liability for technical errors and/or omissions

**NOTE** In the second of the second second second second second second second second second second second second second second second second second second second second second second second second second second second secon

Performance and Throughput are influenced by many factors (interference, noise, environments)

- \* Network conditions and environmental factors, including volume of network traffic, building materials and construction, and network overhead, lower actual data throughput rate. Environmental factors will adversely affect wireless signal range.
- \*\* Typically @PER < 10% (Packet Error Size)
- \*\*\* Typically @PER < 8% (Packet Error Size)

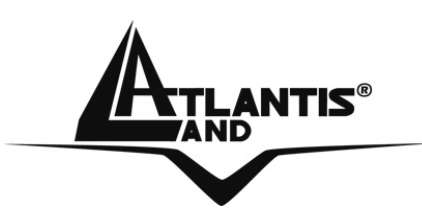

**Atlantis Land S.p.A.** 

Viale De Gasperi, 122 Mazzo di Rho – MI – Italy

**info@atlantis-land.com sales@atlantis-land.com**

 **Where solutions begin**